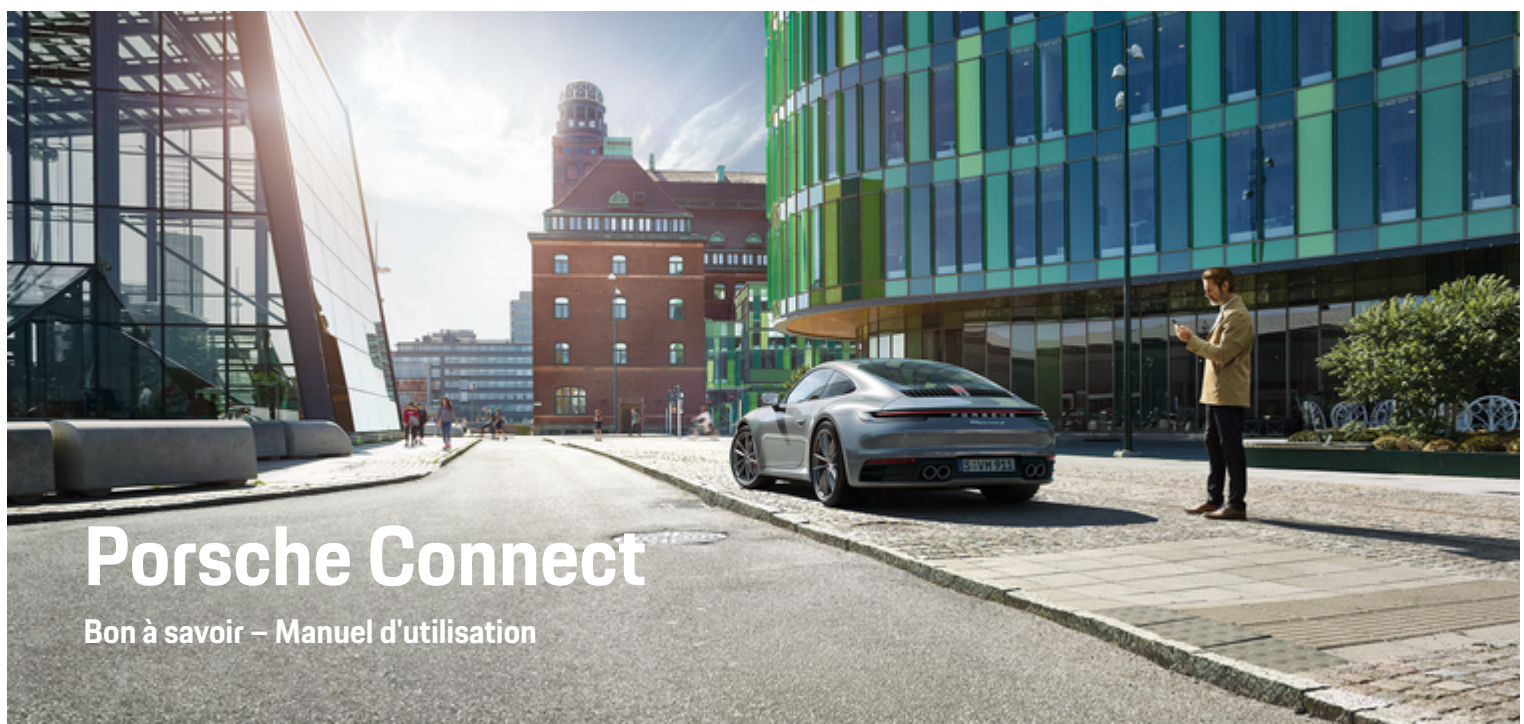

 $\bigoplus$ 

 $\bigoplus$ 

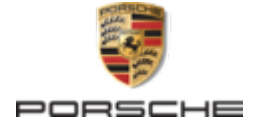

#### WKD 992 71 A **30** 22 01/2022

Porsche, l'écusson Porsche, 911, PCCB, PCM, PDK, PSM, PTM, Tequipment et autres signes distinctifs sont des marques déposées de Dr. Ing. h.c. F. Porsche AG.

Toute reproduction, même partielle, par quelque procédé que ce soit, est interdite sans l'autorisation écrite préalable de la société Dr. Ing. h.c. F. Porsche AG.

© Dr. Ing. h.c. F. Porsche AG

Porscheplatz 1

70435 Stuttgart

Germany

 $\bigcirc$ 

#### **Équipement**

Du fait du perfectionnement continu de nos véhicules et applications, Porsche se réserve le droit d'apporter des modifications aux équipements et à leur conception technique par rapport aux illustrations et descriptions contenues dans ce manuel. Les variantes d'équipement ne font pas toujours partie de l'équipement de série ou sont fonction de l'équipement spécifique au pays. Pour de plus amples informations sur les possibilités de montage ultérieur, adressez-vous à un concessionnaire Porsche. Les dispositions légales en vigueur différant dans certains pays, l'équipement de votre véhicule peut diverger de celui indiqué dans la description. Si votre Porsche comporte des élé-

ments d'équipement qui ne sont pas décrits dans ce guide, votre concessionnaire Porsche vous informera sur leur fonctionnement et leur entretien.

 $\bigoplus$ 

 $\bigoplus$ 

#### **Pour plus d'informations sur les services**

Pour plus d'informations concernant les services, rendez-vous sur Internet à l'adresse **www.porsche.com/connect**.

### **Manuel d'utilisation de Porsche Connect**

Le manuel d'utilisation de Porsche Connect ne remplace pas le Manuel technique du propriétaire. Vous trouverez des informations sur votre véhicule dans le Manuel technique du propriétaire.

 $\overline{\phantom{0}}$  $\spadesuit$ 

 $\frac{1}{2}$ 

# <span id="page-2-0"></span>**À propos de ce Manuel**

### **Avertissements et symboles**

Différents types d'avertissements et de symboles sont utilisés dans ce manuel.

**A** DANGER

Blessures graves ou mortelles

Le non-respect des avertissements de la catégorie « Danger » entraîne des blessures graves ou mortelles.

**A** AVERTISSEMENT

Blessures graves ou mortelles possibles

Le non-respect des avertissements de la catégorie « Avertissement » peut entraîner des blessures graves ou mortelles.

**A** ATTENTION

Blessures moyennement graves ou légères possibles

Le non-respect des avertissements de la catégorie « Attention » peut entraîner des blessures moyennement graves ou légères.

### **AVIS**

Dégâts matériels possibles

Si les messages d'avertissement de la catégorie « Avis » ne sont pas respectés, le véhicule peut subir des dégâts matériels.

# **Information**

Les informations supplémentaires sont indiquées par le terme « Information ».

 $\checkmark$  Conditions devant être réunies pour utiliser une fonction.

- Instruction que vous devez respecter.
- **1.** Les instructions sont numérotées lorsque plusieurs étapes se suivent.
- **2.** Instructions à suivre sur l'écran central.

 $\triangleright$  Remarque indiquant où vous pouvez trouver des informations supplémentaires concernant un thème.

### **Informations plus détaillées**

Plus d'informations sur votre véhicule, les services Connect et l'équipement de charge sont disponibles dans le Manuel embarqué de votre véhicule et dans les canaux numériques de Porsche. Pour plus d'informations sur les canaux numériques, s'adresser à un concessionnaire Porsche.

### **Embarqué**

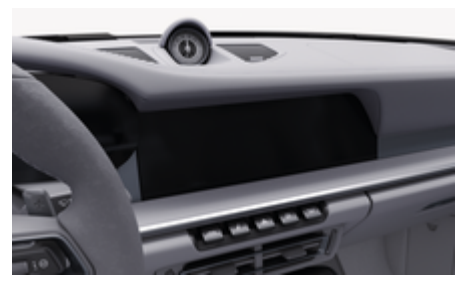

Vous trouverez le Manuel dans le Porsche Communication Management (PCM), sous :

### ► Manuel technique

### **Disclaimer**

Apple, the Apple logo, CarPlay, iPod, Siri, iPhone and other designations of Apple are trademarks of Apple Inc., registered in the U.S. and other countries. App Store is a service mark of Apple Inc., registered in the U.S. and other countries. iOS is a trademark or registered trademark of Cisco Technology, Inc. in the U.S. and other countries and is used under license by Apple. Android, Android Auto, Google Play and the Google Play logo are trademarks of Google LLC.

1

# **Table des matières**

### **[Enregistrement et configuration](#page-4-0)**

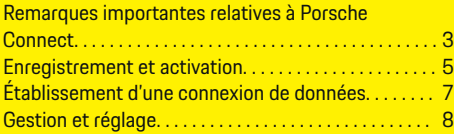

 $\bigoplus$ 

 $\overline{\bigoplus}$ 

 $\bigcirc$ 

### **[Vue d'ensemble des services](#page-10-0)**

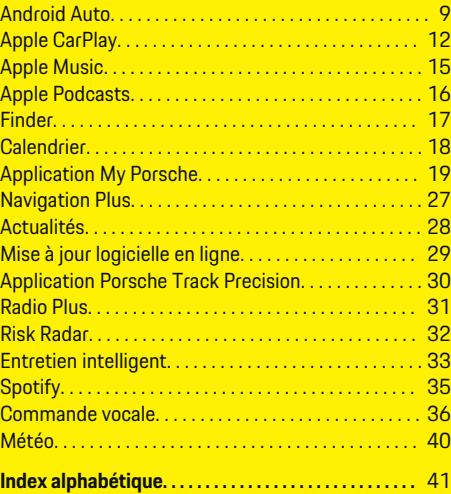

 $\color{black}\blacklozenge$ 

# <span id="page-4-0"></span>**Enregistrement et configuration**

# **Remarques importantes relatives à Porsche Connect**

#### **Disponibilité**

Porsche Connect est disponible différemment selon les pays et l'équipement. Les contenus décrits peuvent donc différer.

### **Connexion de données**

Pour utiliser les services Porsche Connect, une connexion de données est nécessaire. Selon les pays, la connexion de données peut être établie au moyen de la carte SIM intégrée ou d'un point d'accès WiFi externe.

# ⋒

.

### **Information**

Dans certains pays, pour des raisons légales, une vérification de l'identité du client est nécessaire à l'**utilisation de la carte SIM intégrée**. Dans ce cas, l'identité du client doit être contrôlée à l'aide d'une pièce d'identité avant l'activation des services Porsche Connect. La vérification est effectuée par un fournisseur tiers (IDnow) et prend la forme d'un appel vidéo.

Pour d'autres informations concernant l'activation et la vérification personnelle, consultez les **vidéos et directives**, ainsi que les **questions et réponses** sur

g www.porsche.com/connect

La connexion de données actuellement active s'affiche dans la barre d'état du PCM et dans le gestionnaire d'appareils.

#### (i` **Information**

Pour des informations **sur l'utilisation du Porsche Communication Management (PCM)** et du **gestionnaire d'appareils**, se référer au manuel d'utilisation du véhicule.

### **Déroulement de l'enregistrement**

Les procédures d'enregistrement peuvent varier selon les pays et l'équipement.

Œ **Information**

.

.

Autres informations concernant Porsche Connect (vidéos didactiques, manuels Porsche Connect et foire aux questions) disponibles à l'adresse

g www.porsche.com/connect

### **Services Porsche Connect**

Les Porsche Connect services disponibles peuvent varier selon les pays et l'équipement.

#### **Information**

Autres informations concernant Porsche Connect (vidéos didactiques, manuels Porsche Connect et foire aux questions) disponibles à l'adresse

g www.porsche.com/connect

### **Utilisation pendant le trajet**

Lorsque vous utilisez le PCM ou d'autres composants dans le véhicule tout en conduisant, vous risquez de ne plus être attentif(ve) aux événements extérieurs et vous pouvez éventuellement ne pas réagir à temps face aux situations dangereuses. C'est pour cette raison que certaines fonctions sont disponibles uniquement à l'arrêt.

- **1.** Utilisez le volant multifonction, le système d'infodivertissement, etc. pendant que vous conduisez uniquement lorsque les conditions de circulation le permettent. En cas de doute, arrêtez le véhicule sans gêner le trafic.
- **2.** Pendant la conduite, n'utilisez aucun téléphone mobile ni aucun autre terminal mobile.
- **3.** Téléphonez uniquement à l'aide d'un dispositif mains libres.
- **4.** Ne passez pas la main entre les branches du volant lorsque vous roulez. Dans le cas contraire, vous ne pourrez pas réagir suffisamment vite en cas de danger.

### **Applications**

En fonction de votre pays, différentes applications sont proposées pour votre véhicule (téléchargement sur l'Apple App Store ou GOOGLE Play Store).

**A** AVERTISSEMENT

Réglage et utilisation pendant la conduite

Le réglage et l'utilisation d'applications pendant que vous conduisez peut détourner votre attention de la circulation. Vous risquez de perdre le contrôle du véhicule.

e Utilisation et réglages uniquement lorsque le véhicule est à l'arrêt.

# **Enregistrement et configuration**

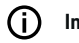

## **Information**

Plus d'informations concernant Porsche Connect (vidéos didactiques, manuels

 $\bigoplus$ 

◈

◈

g Porsche Connect

et foire aux questions) disponibles sous www.porsche.com/connect.

# <span id="page-6-0"></span>**Enregistrement et activation My Porsche**

My Porsche représente la plateforme centrale pour la gestion de ses véhicules personnels, l'utilisation des services pertinents et le point de référence pour les autres offres. L'accès à My Porsche est assuré par l'identifiant Porsche personnel.

L'identifiant Porsche correspond à une adresse e-mail vérifiée qui est utilisée comme nom d'utilisateur Porsche Connect dans My Porsche, dans le Porsche Connect Store et dans l'appli My Porsche.

Dans le compte Porsche ID, l'utilisateur a la possibilité de procéder à des réglages personnels en ce qui concerne la synchronisation et le traitement des données. En outre, la plateforme offre d'autres possibilités, comme celle de convenir d'un rendez-vous d'entretien avec le SAV.

Les services et fonctions dépendent du pays et de l'équipement.

### **Connexion à My Porsche**

- ✔ Le compte Porsche ID est activé.
- **1.** Ouvrir My Porsche.

(L'accès se trouve, en fonction du pays, en haut à gauche sur le site Internet de Porsche.)

**2.** Saisir les données d'accès (identifiant Porsche et mot de passe) et ouvrir.

### **Activation du compte Porsche ID (utilisateur Porsche connect) et des services Porsche Connect**

- $\checkmark$  Un e-mail d'activation du compte Porsche ID a été reçu.
- **1.** Cliquer sur le bouton « Activer le compte Porsche ID » dans l'e-mail et entrer le code de confirmation (qui est envoyé au numéro de téléphone mobile enregistré).
- **2.** Définir le **mot de passe** et le **code de sécurité** pour le compte Porsche ID.
- **3.** Compléter les informations de profil et activer la période d'inclusion gratuite de Porsche Connect, disponible selon le pays (se déroule automatiquement en arrière-plan selon le pays).

#### G) **Information**

Si aucun e-mail n'a été reçu pour activer l'identifiant Porsche, contacter le Centre Porsche compétent.

### **Code de sécurité**

Un code de sécurité est requis pour que l'identifiant Porsche soit enregistré avec succès dans le véhicule et pour l'utilisation de certains services à distance via l'application ou My Porsche.

- **1.** Accéder à My Porsche.
- **2.** Se connecter à l'aide des données d'accès personnelles (identifiant Porsche et mot de passe).
- **3.** Dans les réglages utilisateur, il est possible de définir, de modifier ou de réinitialiser le code de sécurité.

Le **code de sécurité** doit être attribué selon le pays, par exemple pour l'utilisation des services suivants :

- Déverrouillage de l'identifiant Porsche après embarquement du véhicule (si « Connexion avec code de sécurité » est réglée)
- Modification des paramètres de connexion dans le véhicule (par exemple sur « Connexion sans code de sécurité »)
- Désactivation du Porsche Vehicle Tracking System (PVTS)
- Activation de fonctions à distance pour l'utilisateur secondaire

### **Configuration des services**

- $\angle$  Le compte Porsche ID est activé.
- **1.** Ouvrir My Porsche.
- **2.** Se connecter à l'aide des données d'accès personnelles (identifiant Porsche et mot de passe).
- **3.** Sélectionner l'onglet **Services**.
	- **►** Les services disponibles sont affichés.
- **4.** Sélectionner le service souhaité.
- **5.** Procéder à l'activation et à la configuration.

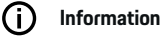

– Le pack Services Porsche Connect contient de nombreux services Porsche Connect disponibles pendant une période d'utilisation gratuite qui peut varier d'un pays à l'autre suivant le service. Pour de plus amples informations sur la période d'utilisation gratuite ainsi que sur les frais induits

### <span id="page-7-0"></span>**Enregistrement et configuration**

et la disponibilité des divers services, consulter le site **www.porsche.com/connect** ou adressezvous au Centre Porsche.

- En fonction du pays, l'utilisation des services Porsche Connect se fait via la carte SIM intégrée ou le point d'accès WiFi externe (disponible uniquement pour la Russie).
- En fonction des tarifs de téléphonie mobile ou en cas de séjour à l'étranger, la réception de paquets de données sur Internet peut engendrer des coûts supplémentaires. Un forfait données en illimité est recommandé.

La disponibilité, l'étendue et les prestataires de services peuvent varier en fonction du pays, de l'année-modèle, du terminal et des tarifs pratiqués.

### **Connexion d'identifiant Porsche (utilisateur Porsche Connect) dans le véhicule**

Pour pouvoir utiliser certains services Porsche Connect, il est nécessaire de se connecter avec l'identifiant Porsche dans le véhicule. La connexion permet d'accéder aux réglages personnels de My Porsche dans le véhicule.

- $\checkmark$  Utilisateur Porsche Connect (identifiant Porsche) créé dans My Porsche .
- $\checkmark$  Code de sécurité (voir  $\triangleright$  [Reportez-vous au chapi](#page-6-0)[tre « Code de sécurité » à la page 5.](#page-6-0)) pour l'identifiant Porsche créé dans My Porsche et connu.

#### **1.** ● **Réglage**  $\hat{\alpha}$  **▶ Comptes** ▶ Créer un **compte**

**2.** Saisir l'adresse e-mail, l'identifiant Porsche et le mot de passe My Porsche, puis confirmer avec **Se connecter**.

g [Reportez-vous au chapitre « Code de sécurité » à la](#page-6-0) [page 5.](#page-6-0)

♠

### **Ajout d'une nouvelle destination de navigation**

Les destinations de navigation peuvent être déterminées soit sur le portail My Porsche, soit directement dans le véhicule.

#### **Ajout d'une nouvelle destination de navigation dans My Porsche**

- ✔ Le compte Porsche ID est activé.
- **1.** Ouvrir My Porsche.
- **2.** Se connecter à l'aide des données d'accès personnelles (identifiant Porsche et mot de passe).
- **3.** Sélectionner l'onglet **Services**.
	- **►** Les services disponibles sont affichés.
- **4.** Sélectionner le service **Navigation Plus**.
- **5.** Sélectionner **Ajouter nouvelle destination**.
- **6.** Saisir les données de destination.
	- **►** La destination s'affiche dans My Porsche et peut être éditée, sélectionnée, supprimée ou envoyée au véhicule.

♠

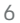

# <span id="page-8-0"></span>**Établissement d'une connexion de données**

### **Établissement de la connexion des données via la carte SIM intégrée**

L'établissement d'une connexion de données via la carte SIM intégrée est disponible selon le pays.

- $\checkmark$  Mode privé désactivé.
	- $P$   $R$

Une fois la disponibilité opérationnelle assurée, la connexion de données est établie automatiquement.

# **Information**

Dans le cas où aucune connexion de données ne peut être établie, vérifiez les points suivants :

- − Mode privé désactivé.
- − Le véhicule se trouve dans un environnement disposant d'une qualité de réseau suffisante (pas de zone blanche).
- Le cas échéant, redémarrez le PCM.

### **Établissement d'une connexion de données via un point d'accès WiFi externe**

L'établissement d'une connexion de données via un point d'accès WiFi externe n'est possible qu'en Russie pour l'instant.

## **Information**

Les connexions de données via des points d'accès WiFi externes peuvent entraîner des coûts supplémentaires (par ex. par itinérance des données).

◆ Point d'accès WiFi du téléphone portable ou point d'accès public disponible.

**1.** Gestionnaire d'appareils ▶ Connecter nouv.

appareils ▶ Connecter le véhicule au réseau **WiFi**.

- Les réseaux WiFi sont recherchés et affichés.
- **2.** Sélectionner le point d'accès WiFi (p. ex. un point d'accès public ou le point d'accès WiFi du téléphone portable) et saisir les données d'accès WiFi dans le PCM. Faire attention aux majuscules et minuscules lors de la saisie.
	- $\rightarrow$  La connexion au point d'accès WiFi externe est établie.

### **Réserver un paquet de données**

Pour créer une connexion Internet pour le serveur Wi-Fi, les paquets de données doivent être réservés.

- $\checkmark$  Connexion de données correctement établie via la carte SIM intégrée.
- L'ensemble de données correspondant est réservé par pays à l'adresse

g www.porsche.com/connect ou auprès de l'opérateur local de téléphonie mobile.

Quand un forfait de données est épuisé, un message s'affiche automatiquement sur PCM.

### **Activation du point d'accès WiFi du PCM**

Il est possible de connecter un maximum de huit appareils WiFi au point d'accès du véhicule.

- $\angle$  Pack de données réservé.
- $\checkmark$  Fonction Wifi du smartphone activée et visible pour d'autres appareils.
- 1. Gestionnaire d'appareils  $\triangleright$  Connecter nouv.

appareils ▶ Connecter l'appareil au point d'ac**cès véhicule**.

- **►** Le nom de l'appareil et le mot de passe WiFi du PCM s'affichent dans PCM.
- **2.** Dans les réglages WiFi de l'appareil, saisissez les données d'accès WiFi affichées du PCM. **– ou –**

Scanner le code QR PCM affiché avec l'appareil.

 La connexion à l'accès Internet sans fil du PCM est établie.

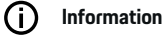

Le calendrier peut également être synchronisé si aucun paquet de données n'est réservé.

### <span id="page-9-0"></span>**Enregistrement et configuration**

## **Gestion et réglage**

### **Gestion de l'identifiant Porsche (utilisateur Porsche Connect)**

- $\checkmark$  Un identifiant Porsche (utilisateur Porsche Connect) est connecté.
- **e** ► Réglage  $\bullet$  ► ComptesSélectionner le compte désiré Exécuter **l'action** :
- **Connexion avec code de sécurité** : Lors de l'établissement de la disponibilité opérationnelle ou du changement de compte, il faut confirmer l'identifiant Porsche et saisir le code de sécurité.
- **Connexion sans code de sécurité** : Lors de l'établissement de la disponibilité opérationnelle ou du changement de compte, il ne faut confirmer que l'identifiant Porsche.
- **Connexion automatique** : Lors de l'établissement de la disponibilité opérationnelle ou du changement de compte, l'identifiant Porsche se connecte automatiquement, sans nouvelle demande de confirmation.
- **Supprimer le compte** : L'identifiant Porsche est supprimé du véhicule.
- **Déconnecter le compte** : L'identifiant Porsche est déconnecté du véhicule. Le compte invité est activé.

### **Affichage de la vue d'ensemble des services**

- Sélectionner **e ► Réglage**  $\Omega$  **► Sphère privée et réglages Porsche Connect ▶ Récapitulatif des services Porsche Connect**.
	- $\rightarrow$  Les informations relatives aux services proposés et à la durée du contrat s'affichent.

### **Attribution d'une autorisation d'accès à distance**

L'autorisation d'accès à distance est nécessaire afin d'utiliser la gestion des services à l'intérieur du véhicule dans My Porsche ou dans l'application My Porsche (disponible en fonction du pays). L'accès à distance est accordé automatiquement dès que l'utilisateur principal se connecte pour la première fois au véhicule.

- $\checkmark$  Utilisateur principal connecté au moins une fois dans le véhicule.
- $\blacktriangleright$  Vérification des utilisateurs connectés sous :
	- **► Réglage**  $\bigstar$  **► Comptes**

### **Activation du mode privé**

L'Activation du mode privé est disponible en fonction du pays.

Lorsque le mode privé est activé, la communication entre le véhicule et l'application My Porsche, ainsi que My Porsche, est interrompue. Aucune information spécifique au véhicule n'est transmise. Dès lors, aucun réglage concernant le véhicule ne peut être effectué à partir de l'application ou de My Porsche.

Autorisation d'accès à distance accordée.

### **e** ► Réglage  $\bullet \bullet$  ► Sphère privée et réglages **Porsche Connect ▶ Mode privé**

**►** Le mode privé peut être activé ou désactivé globalement, pour certains services, ainsi que pour des groupes de services.

Même si le mode privé est activé, des informations sur la position géographique du véhicule peuvent être transmises en cas d'appel d'urgence ou de vol.

Informer toutes les personnes utilisant le véhicule que la communication peut être désactivée.

# <span id="page-10-0"></span>**Vue d'ensemble des services Android Auto**

# **Sélection d'Android Auto**

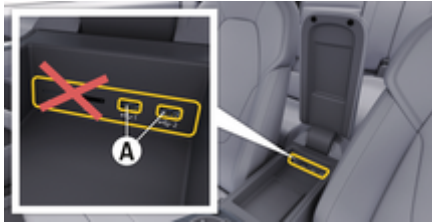

Fig. 1: Interface USB (type C) dans l'accoudoir

# **Information**

Les prises USB identifiées par un symbole de batterie sont idéales pour la recharge de l'appareil raccordé.

Les prises USB sans marquage ou ayant un symbole USB  $\leftarrow$  sont idéales pour la transmission de données et la recharge de l'appareil raccordé.

- $\sqrt{\phantom{a}}$  Android 6 ou les versions supérieures.
- Android Auto installé sur le téléphone. Android Auto est déjà intégré à partir d'Android 10.
- $\angle$  La connexion de données mobiles est activée sur un téléphone.
- Google Assistant et Android Auto sont activés dans les réglages.
- $\checkmark$  Pour un fonctionnement optimal, utilisez un câble d'origine en parfait état provenant du fabricant du téléphone, sans adaptateur USB.
- $\sqrt{\phantom{a}}$  Respectez les exigences actuelles figurant sur la page d'accueil d'Android Auto.
- **1.** Connectez le téléphone à l'interface USB (type C) **A** se trouvant dans l'accoudoir.
- **2.** Confirmer qu'Android Auto est utilisé.
	- Une fois Android Auto sélectionné, les applications disponibles s'affichent.
- **3.** Suivez les instructions du téléphone.
- e Pour passer à Android Auto à partir d'une autre option de menu, sélectionner **e > Android Auto** .

#### Œ **Information**

- − Il est recommandé d'installer la dernière version d'Android.
- − Seules les applis du téléphone utilisé qui sont prises en charge par Android Auto peuvent être affichées. Vous trouverez les applications disponibles pour Android Auto sur Google Play Store.
- La fonction ne peut être proposée que dans les pays pris en charge par Google. Pour de plus amples informations sur les pays pris en charge : se reporter à la page d'accueil d'Android Auto.
- − Les contenus et fonctions affichés dans la fonction Android Auto ne sont mis à disposition que par le téléphone connecté.
- − Si Android Auto est utilisé, les connexions Bluetooth ® actives (par ex. pour la téléphonie, la lecture de supports multimédias ou les messages) sont automatiquement déconnectées.
- − L'utilisation d'Android Auto nécessite une connexion de données active. En fonction des tarifs de téléphonie mobile et notamment en cas d'utilisation à l'étranger, des coûts supplémentaires peuvent être facturés. Il est recommandé d'utiliser un forfait données en illimité.

Pour plus d'informations sur l'utilisation du Porsche Communication Management (PCM), veuillez consulter le manuel d'utilisation du véhicule séparé.

### <span id="page-11-0"></span>**Utilisation d'Android Auto**

### **Utilisation d'Android Auto avec le PCM**

Toutes les applications disponibles peuvent être utilisées à l'aide de l'écran tactile, du bouton rotatif de réglage, ainsi que de la touche Retour du PCM.

- **Pour accéder au menu principal dans la fonc**tion **Android Auto**, sélectionner la touche Home sur l'écran tactile du PCM.
- Pour accéder aux fonctions principales du PCM, sélectionner **e Android Auto A. – ou –**

Sélectionner une fonction au choix (p. ex.  $\Box$ ).

### **Utilisation d'Android Auto via la reconnaissance vocale Google Assistant**

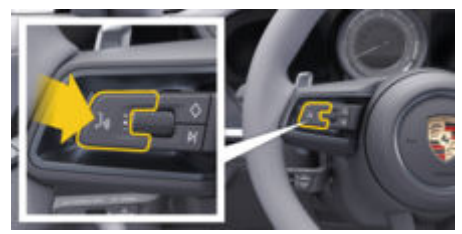

Fig. 2: Touche de commande vocale au volant

#### **Démarrer Google Assistant**

- ✔ Google Assistant est activé dans les réglages du téléphone utilisé.
- Contact mis et PCM activé.
- Aucune conversation téléphonique n'est active.
- $\checkmark$  L'assistance parking n'est pas active.
- $\checkmark$  Commande vocale du PCM pas activée.
- **1.** Maintenir la touche  $\Omega_{\emptyset}$  du volant enfoncée.
- **2.** Énoncer l'instruction vocale souhaitée.

#### **Fermer Google Assistant**

- $\checkmark$  Google Assistant est actif et est en attente d'une commande vocale.
- Appuyer sur la touche  $\mathcal{Q}_{\mathcal{Y}}$  du volant.
	- **→** Un signal sonore décroissant se fait entendre.

Pour plus d'informations sur la commande vocale :

g [Reportez-vous au chapitre « Commande vocale » à](#page-37-0) [la page 36.](#page-37-0)

#### **Sélectionner Wireless Android Auto**

**Wireless Android Auto** (disponible en fonction de l'équipement et du pays) permet d'utiliser Android Auto sans câble. Wireless Android Auto ne prend en charge qu'un seul téléphone actif à la fois.

- $\checkmark$  Les fonctions Bluetooth® et Wifi du téléphone sont activées et visibles pour d'autres périphériques.
- b Wireless Android Auto du téléphone activé.
- b Les fonctions Bluetooth® et WiFi du véhicule sont activées.
- **1.** Dans la zone d'état **Ø** ou **(1)** (selon l'état de la connexion) ou dans le menu de l'assistant

de connexion, sélectionner **Android Auto ▲ Recherche**.

**– ou –**

**Appareils**  $\bigcap^{\infty}$  ▶ Android Auto **△ – ou –**

Appuyer sur la touche  $\mathcal{G}_{\emptyset}$  du volant jusqu'à ce que la recherche démarre.

- **2.** Sélectionner un appareil dans la liste.
- **3.** Confirmer qu'Android Auto est utilisé.
	- Android Auto s'ouvre. Les applications disponibles sont affichées.

Si le téléphone a été connecté une fois, Android auto démarre automatiquement dès que le téléphone se trouve dans le véhicule.

**Wireless Android Auto** peut également être connecté comme suit :

#### 1.  $\triangle$   $\triangleright$  Appareils  $\Box$

**2.** Sélectionner le symbole  $\triangle$  du téléphone utilisé.

**Pour passer à Android Auto à partir d'une autre option de menu :**

 $\bigcirc$ 

◈

Sélectionner **A** ▶ Android Auto **A**. **– ou –**

> Sélectionner **Android Auto &** dans la zone d'état.

### **Suppression du téléphone enregistré de la liste d'appareils**

- **1.** Sélectionner **e**  $\blacktriangleright$  **Appareils**  $\Box$ <sup>\*</sup>.
- **2.** Du doigt, effectuer un balayage de la droite vers la gauche, dans la ligne de l'appareil à supprimer.
	- L'appareil est supprimé de la liste d'appareils.

#### **Arrêt de Wireless Android Auto**

◈

- **1.** Sélectionner **e**  $\blacktriangleright$  **Appareils**  $\Box$ <sup>\*</sup>.
- 2. Sélectionner le symbole  $\triangle$  du téléphone utilisé.
	- **→** Wireless Android Auto est arrêté.

♠

# <span id="page-13-0"></span>**Apple CarPlay Ouverture d'Apple CarPlay**

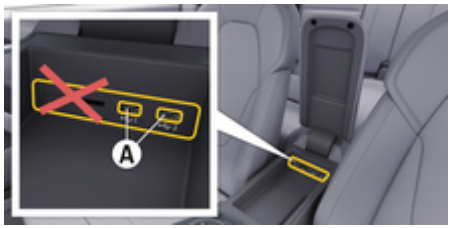

Fig. 3: Interface USB (type C) dans l'accoudoir

### **Information**

Les prises USB portant un symbole de batterie  $\overline{\theta}$ conviennent pour charger l'appareil connecté.

Les prises USB sans identification ou portant le symbole USB  $\leftarrow$  conviennent au transfert de données et au chargement de l'appareil connecté.

- $\checkmark$  iPhone 7 ou plus récent, iOS 14 ou supérieur.
- $\checkmark$  Siri et Apple CarPlay sont activés dans les réglages de l'iPhone utilisé.
- $\checkmark$  Pour un fonctionnement optimal, utilisez un câble d'origine Apple en parfait état, sans adaptateur USB.
- **1.** Connectez l'iPhone à l'interface USB (type C) **A** (Fig. 3) se trouvant dans l'accoudoir.
- **2.** Confirmez le message indiquant qu'Apple Car-Play est utilisé.
	- **→** Apple CarPlay s'ouvre. Les applications disponibles sont affichées.
- e Pour passer d'une autre option de menu à Apple CarPlay, sélectionnez **A Apple Car-** $Play (E)$

### **Information**

- − Il est recommandé d'installer la version d'iOS la plus récente.
- − Seules les applications de l'iPhone utilisé qui sont prises en charge par Apple CarPlay peuvent être affichées. Pour de plus amples informations sur les applications prises en charge : consultez le site www.apple.com/ios/carplay.
- − La fonction ne peut être proposée que dans les pays pris en charge par Apple. Pour de plus amples informations sur les pays pris en charge, consultez le site : www.apple.com/ios/featureavailability/#apple-carplay.
- − Les contenus et fonctions affichés dans la fonction Apple CarPlay sont mis à disposition uniquement par l'iPhone connecté.
- − Lorsqu'Apple CarPlay est utilisé, les connexions Bluetooth® actives (p. ex. pour les fonctions de téléphonie, la lecture de supports multimédias ou les messages) sont automatiquement déconnectées.
- − Certaines applications nécessitent une connexion de données active. En fonction des tarifs de téléphonie mobile et notamment en cas d'utilisation à l'étranger, des coûts supplémentaires peuvent être facturés. Il est recommandé d'utiliser un forfait données en illimité.

Pour de plus amples informations sur l'utilisation du Porsche Communication Management (PCM), consultez le manuel technique du propriétaire du véhicule séparé.

### <span id="page-14-0"></span>**Utilisation d'Apple CarPlay**

#### **Utilisation d'Apple CarPlay avec le PCM**

Toutes les applications disponibles peuvent être utilisées à l'aide de l'écran tactile, du bouton rotatif de réglage, ainsi que de la touche Retour du PCM.

- e Pour accéder au menu principal dans **Apple** CarPlay, sélectionner la touche Home sur l'écran tactile du PCM.
- e Pour accéder aux fonctions principales du PCM, sélectionner une fonction au choix (par  $ex. \Box$

### **Utilisation d'Apple CarPlay via la reconnaissance vocale Siri**

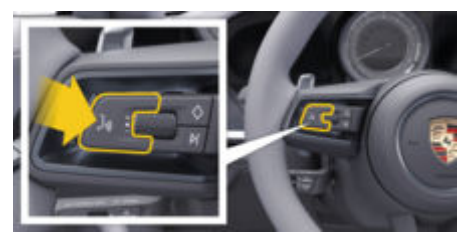

Fig. 4: Touche de commande vocale au volant

#### **Démarrer Siri**

- $\checkmark$  Siri est activé dans les réglages de l'iPhone utilisé.
- Contact mis et PCM activé.
- Aucune conversation téléphonique n'est active.
- $\angle$  L'assistance parking n'est pas active.
- Commande vocale du PCM pas activée.
- **1.** Maintenir la touche  $\Omega_{\emptyset}$  du volant enfoncée.
- **2.** Énoncer l'instruction vocale souhaitée.

#### **Arrêt de Siri**

- Siri est activé et attend une instruction vocale.
- Appuyer sur la touche  $\mathcal{D}_{\mathcal{D}}$  du volant.
	- **►** Un signal sonore décroissant se fait entendre.

Pour plus d'informations sur la commande vocale :

g [Reportez-vous au chapitre « Commande vocale » à](#page-37-0) [la page 36.](#page-37-0)

### **Basculement entre Apple CarPlay et l'utilisation de l'iPhone comme iPod**

Lorsque l'iPhone connecté est utilisé comme iPod, Apple CarPlay n'est pas disponible. Le gestionnaire d'appareils permet de basculer entre l'utilisation de l'iPhone comme iPod ou d'Apple CarPlay.

**1.** Pour ouvrir le gestionnaire d'appareils, sélectionner dans la zone d'état  $\triangledown$  ou  $\cdot$  (selon l'état de connexion). **– ou –**

Sélectionner **A Appareils**  $\Box$ <sup>\*</sup>.

**2.** Sélectionner l'icône Apple CarPlay  $\bigcirc$  de l'iPhone utilisé.

**– ou –**

Sélectionner l'icône **iPod** de l'iPhone utilisé.

 $\rightarrow$  L'icône de l'utilisation actuellement active de l'iPhone est mise en surbrillance en couleur et indique la connexion actuelle (**Apple CarPlay** ou **iPod**).

#### **Ouverture de Wireless Apple CarPlay**

**Wireless CarPlay** (disponible en fonction de l'équipement et du pays) permet d'utiliser Apple CarPlay en se passant des câbles. Wireless CarPlay ne prend systématiquement en charge qu'un téléphone portable actif.

- $\angle$  La fonction Bluetooth ® et la fonction Wifi du téléphone portable sont activées et visibles pour d'autres périphériques.
- b Wireless CarPlay activé sur le téléphone portable.
- $\checkmark$  Siri activé sur le téléphone portable.
- b Les fonctions Bluetooth® et WiFi du véhicule sont activées.
- **1.** Dans la zone **Ø** de statut, sélectionner **Connecter nouv. appareil ▶ Connect Apple Car-Play**.

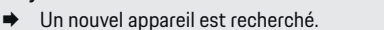

**2.** Dans les réglages du téléphone portable, sélectionner le véhicule et confirmer la référence à la structure de connexion.

Le cas échéant, permettre la synchronisation des contacts et des favoris.

- **3.** Valider le couplage de l'appareil dans le PCM.
- **4.** Confirmer le message indiquant qu'Apple Car-Play est utilisé.
	- **→** Apple CarPlay s'ouvre. Les applications disponibles sont affichées.

Si l'iPhone a été connecté une fois, Apple CarPlay démarre automatiquement lorsque vous montez dans le véhicule. Le téléphone portable peut donc rester

dans votre sac, la poche de pantalon ou autre. Les fonctions Bluetooth® et WiFi du véhicule doivent être activées.

 $\bigoplus$ 

◈

♠

**Wireless CarPlay** peut également être connecté comme suit :

- 1.  $\triangle$  **Appareils**  $\Box$
- **2.** Sélectionner l'icône **▶ de l'iPhone utilisé.**

#### **Pour passer d'une autre option de menu à Apple CarPlay, sélectionner :**

► Sélectionner **e P** Apple CarPlay  $\odot$ **– ou –**

Sélectionner Apple CarPlay  $\odot$  dans la zone d'état.

#### **Suppression de l'iPhone enregistré de la liste d'appareils**

- **1.** Sélectionner **e**  $\blacktriangleright$  **Appareils**  $\Box$ <sup>\*</sup>.
- **2.** Du doigt, effectuer un balayage de la droite vers la gauche, dans la ligne de l'appareil à supprimer.
	- $\rightarrow$  L'appareil est supprimé de la liste d'appareils.

#### **Arrêt de Wireless CarPlay**

- **1.** Sélectionner **A**  $\blacktriangleright$  **Appareils**  $\Box$ <sup>\*</sup>.
- **2.** Sélectionner l'icône ⊙ de l'iPhone utilisé.
	- **→** Wireless CarPlay s'arrête.

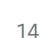

# <span id="page-16-0"></span>**Apple Music**

Le service **Apple Music** permet d'utiliser l'abonnement Apple Music sur le PCM. Après avoir configuré Apple Music, il est possible de l'utiliser même sans avoir raccordé de téléphone portable.

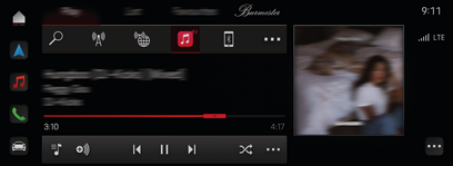

Fig. 5: Apple Music

### **Configuration d'Apple Music**

- ✔ Porsche Connect activé dans My Porsche.
- Une connexion de données est établie.
- $\swarrow$  Abonnement Apple Music présent.

Lors de la configuration d'Apple Music, l'identifiant Apple est associé à l'identifiant Porsche. Apple Music peut être configuré à l'aide de My Porsche, de l'application ou à l'aide de PCM.

#### **Configuration d'Apple Music à l'aide de PCM**

### **1.**  $\triangle$   $\triangleright$  Médias  $\Box$   $\triangleright$  Lire  $\triangleright$   $\Box$

- **2.** Scanner le code QR affiché avec le téléphone portable.
- **→** L'identifiant Apple est relié à My Porsche. En mode hôte, l'identifiant Apple est relié au véhicule.

### **Utilisation d'Apple Music**

 $\checkmark$  Une connexion de données est établie.

⊕

- $\checkmark$  Identifiant Apple associé.
- $\angle$  Abonnement Apple Music présent.

### $\triangleright$  **e**  $\triangleright$  **Médias**  $\iota$   $\triangleright$  **Lire**  $\triangleright$   $\iota$

Les fonctions disponibles sont les suivantes :

- Ajouter à la médiathèque
- Ajouter à la liste de lecture My Porsche
- Listes de lecture Porsche
- Recherche de titres musicaux par commande vocale

♠

- **Lyrics**
- Touche d'accès rapide

# <span id="page-17-0"></span>**Apple Podcasts**

Le service **Apple Podcasts** permet d'utiliser Apple Podcasts sur PCM. Après avoir configuré Apple Podcasts, vous pouvez utiliser le service même sans avoir raccordé de téléphone portable.

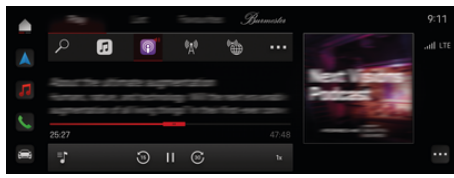

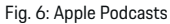

#### G **Information**

L'utilisation d'Apple Podcasts n'est possible qu'avec un ID Apple.

### **Configuration d'Apple Podcasts**

- Porsche Connect activé dans My Porsche.
- $\checkmark$  Une connexion de données est établie.

Lors de la configuration d'Apple Podcasts, l'identifiant Apple est associé à l'identifiant Porsche (Porsche ID). Apple Podcasts peut être configuré à l'aide de My Porsche ou sur le PCM.

#### **Configuration d'Apple Podcasts via le PCM**

- **1.**  $\bullet$  **Médias**  $\Box$  **Lire**  $\triangleright$   $\Box$
- **2.** Scanner le code QR affiché avec le téléphone portable.
- **→** L'Apple ID est associé à My Porsche.

En mode hôte, l'identifiant Apple est relié au véhicule.

### **Utilisation d'Apple Podcasts**

Une connexion de données est établie.

◈

◉

- $\checkmark$  Identifiant Apple associé.
- $\triangle$  **P** Médias  $\Box$  **P** Lire **P**  $\Box$

## <span id="page-18-0"></span>**Finder**

Le **Finder** (disponible en fonction du pays) est la fonction de recherche centrale dans la navigation du Porsche Communication Management (PCM). Des informations sur les destinations comme des restaurants, des hôtels, des parkings, des stations recharge ou des stations-services peuvent être consultées dans le Finder.

Les destinations peuvent être affichées en ligne dans l'environnement actuel, le long de l'itinéraire, sur le lieu de destination ou à un autre endroit. la destination sélectionnée peut être reprise comme destination de navigation et enregistrée dans les favoris.

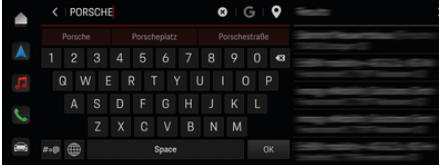

Fig. 7: Finder

- Une connexion de données est établie.
- Porsche Connect activé dans My Porsche.
- **1.** Sélectionner **e**  $\blacktriangleright$  **Navigation**  $\Lambda \blacktriangleright \mathcal{Q}$  dans l'en-tête.
	- Outre la recherche intégrée, il est également possible d'utiliser la recherche **Google** via le symbole G.
- **2.** Sélectionner la destination.
	- $\rightarrow$  Des informations, telles que la disponibilité, les tarifs ou les avis, sont affichées (disponibilité en fonction du pays).
- **3.** Appuyer sur **Démarrer le guidage**.

#### **Recherche d'une destination spéciale**

- $\checkmark$  Une connexion de données est établie.
- ✔ Porsche Connect activé dans My Porsche.
- **1.** Sélectionner **▲ ▶ Navigation** *A* **▶ Sélectionnez Destinations spéciales**  $\mathcal{D}$  dans l'en-tête.
- **2.** Selon le modèle, les catégories suivantes peuvent être recherchées :
	- Stations de recharge rapide **– ou –**
		- Porsche Charging Service
		- **ou –**
		- Stations de recharge
		- **ou –**
		- Puissance de charge
	- Stations-service
	- **Parkings**
	- Hôtels
	- Restaurants
- **3.** dans l'en-tête, sélectionner l'option souhaitée :
	- **À proximité :** Affiche les destinations à proximité du véhicule.
	- **Le long de l'itinéraire :** Lorsque le guidage est activé, les destinations le long de l'itinéraire sont affichées.
	- **Sur le lieu de destination :** Lorsque le guidage est activé, les destinations sur le lieu de destination sont affichées.

### **Vue panoramique**

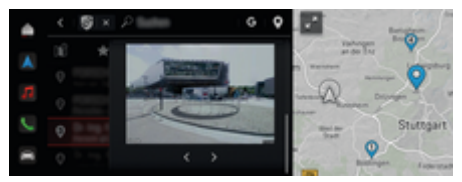

Fig. 8: Vue panoramique

La vue panoramique (disponible selon les pays) s'affiche, après sélection d'une destination d'un Point of Intererst (POI) disponible dans l'écran central ou le PCM.

- b Une connexion de données est établie.
- Porsche Connect activé dans My Porsche.
- Navigation en ligne activée.
	- ▷ [Reportez-vous au chapitre « Navigation Plus »](#page-28-0) [à la page 27.](#page-28-0)
- b Destination sélectionnée (carte épinglée).
- e Dans la liste des résultats de la recherche, appuyer sur .
	- **ou –**

Dans la carte, appuyer sur la destination (pin), appuyer sur .

# <span id="page-19-0"></span>**Calendrier**

Le service **Calendrier** permet d'associer des calendriers personnalisés avec le PCM. Il est possible de transférer au PCM des points d'intérêt personnels, des destinations à partir des entrées du calendrier du téléphone portable.

- b Utilisateur Porsche Connect (Porsche ID) connecté.
- $\checkmark$  Téléphone portable connecté au PCM.

Les calendriers suivants peuvent être associés avec le PCM.

- **Google**
- **Office 365**
- **Smartphone**

#### **Ajouter un calendrier**

Pour le premier ajout d'un calendrier ou pour les calendriers non encore liés :

- **1.** Appuyer sur **e** ► **Calendrier**  $[$  $\blacksquare$  .
- **2.** Sélectionner le calendrier souhaité.
- **3.** Scanner QR-Code avec le téléphone portable.
	- **►** Le calendrier sélectionné est associé au PCM et est actualisé automatiquement.

### **Ajouter un nouveau calendrier**

Lorsqu'un calendrier est déjà connecté et qu'un nouveau calendrier doit être ajouté :

- **1. Calendrier <b>i P** · · · **▶** Ajouter un calen**drier**.
- **2.** Sélectionner le calendrier souhaité.
- **3.** Scanner QR-Code avec le téléphone portable.
	- **■** Le calendrier sélectionné est associé au PCM et est synchronisé automatiquement.

◈

### **Afficher la vue hebdomadaire**

- Appuyez sur  **▶ Calendrier**  $|$  **i**<sup>ii</sup> ▶ Appuyez **sur Vue hebdomadaire**  .
	- **■** Une vue hebdomadaire des rendez-vous est affichée.

### **Afficher la vue quotidienne**

- **A** ► Calendrier  $\overline{=}$   $\overline{=}$  Vue quotidienne  $\overline{>}$ **Appuyer sur** .
	- **→** Une vue quotidienne détaillée est affichée.

### **Changer de calendrier**

- **1.** Appuyez sur  **▶ Calendrier**  $\left| \overrightarrow{w} \right|$  ▶ Vue quotidienne **V** ou Appuyez sur Vue hebdoma- $\text{d}$ aire  $\blacksquare$   $\blacktriangleright$   $\blacksquare$  (dans l'en-tête).
- **2.** Sélectionner le calendrier souhaité.
	- **EXECTE** Le calendrier souhaité s'affiche dans le PCM.

#### **Utiliser les options de rendez-vous**

✔ Utilisateur Porsche Connect (Porsche ID) connecté.

◈

 $\checkmark$  Téléphone portable connecté au PCM.

- Associer le calendrier.
- $\checkmark$  Entrées calendrier disponibles.
- Appuyez sur **e** ► Calendrier **<b>i F** Appuyez sur Vue détaillée **e**  $\rightarrow$

Vous pouvez choisir entre les fonctions ci-après :

- Sélection de conférences à l'aide du PCM
- Appeler l'organisateur de la conférence
- Navigation vers le lieu de la réunion
- Fonction de rappel
- Lire les détails du rendez-vous

# <span id="page-20-0"></span>**Application My Porsche**

### **Configuration et utilisation de l'application**

L'application Porsche Connect, disponible en fonction du pays, offre la possibilité de connecter le téléphone mobile avec le véhicule (Sous réserve de changement de désignation et de modification des fonctionnalités). Vous pouvez ainsi consulter directement les informations spécifiques au véhicule sur le téléphone portable et procéder à des réglages sélectionnés sur le véhicule via l'application. De plus, l'appel panne peut être déclenché dans l'application en fonction du pays. Les fonctions suivantes sont notamment disponibles : Consulter les données actuelles du véhicule telles que l'autonomie et le niveau de carburant ou l'état de la batterie, contrôler le verrouillage et le déverrouillage du véhicule à distance, activer et désactiver la climatisation ou le chauffage autonome, gérer les POI personnels (points d'intérêt) et les envoyer au véhicule, transférer au PCM des destinations des entrées d'agenda à partir du téléphone portable. De plus, l'application offre un aperçu des informations actuelles sur la marque Porsche telles que Nouveaux produits ou événements.

La disponibilité des fonctions de l'application dépend du modèle de véhicule respectif, de l'année modèle, de l'équipement du véhicule et de la disponibilité locale de la fonction respective sur le marché.

### **Connexion de l'application au PCM en WiFi**

L'application permet d'accéder à des données spécifiques au véhicule et à d'autres fonctions. Il est recommandé de protéger ces données de tout accès non autorisé par des tiers. L'utilisation de l'application peut, le cas échéant, engendrer des frais supplémentaires auprès de votre opérateur de téléphonie mobile, les données étant transmises via les réseaux de téléphonie mobile.

- Application installée sur le téléphone mobile (téléchargement sur l'Apple App Store ou le Google Play Store).
- $\checkmark$  Application démarrée.
- Fonction WiFi du téléphone portable activée.
- b Fonction WiFi du PCM activée.
- **1. e** ► Appareils  $\Box$ <sup>\*</sup> ► ► Réglages WiFi Appuyez sur **Autoriser l'accès Internet**.
- **2.** Ouvrez les données d'accès WiFi du PCM : ► Appareils  $\bigcap^{\infty}$  ► Assistant de connexion ► **Connecter au point d'accès du PCM**.
	- **Exercise 1** Le nom de l'appareil et le mot de passe WiFi du PCM s'affichent.
- **3.** Dans les réglages WiFi de l'appareil, saisissez les données d'accès WiFi affichées du PCM ou scannez le code QR affiché avec le téléphone mobile.
	- **■** La connexion à l'accès Internet sans fil du PCM est établie.

La communication entre le véhicule et l'application peut être désactivée.

## **Utilisation des fonctionnalités de l'application**

Pour utiliser pleinement toutes les fonctionnalités de l'application, il est nécessaire de remplir les conditions suivantes :

⊕

- $\swarrow$  Application connectée au PCM.
- $\checkmark$  Mode privé désactivé.
- $\lambda$  Autorisation d'accès à distance accordée dans le PCM.
- Services Connect ou Car Connect activés
- $\checkmark$  Autorisation sur l'appareil mobile accordée.

### **Navigation dans le menu**

La navigation dans le menu de l'application s'effectue de façon centralisée via les éléments de menu.

- Véhicule
- Carte
- Découvrir
- Compte

## **Fonctions de l'élément de menu Véhicule**

L'élément de menu **Véhicule** offre les fonctions suivantes, selon le type de véhicule et le pays :

- Affichage des détails
- Verrouillage
- Chauffage autonome
- e Sélectionner **Véhicule** dans le menu principal (Accueil).

### **Affichage des détails**

Les informations suivantes peuvent s'afficher en fonction de l'équipement :

- Kilométrage
- Autonomie
- Niveau de carburant
- Niveau huile
- Entretien intelligent

- <span id="page-21-0"></span>– Prendre rendez-vous
- Données de parcours
- e Dans le menu principal (Accueil), sélectionnez **Véhicule** e **Détails**.

#### **Entretien intelligent**

Avec la fonction Entretien intelligent les maintenances imminentes (p. ex. « Plaquettes de frein – Changement nécessaire ») peuvent s'afficher. En outre, des rendez-vous d'entretien peuvent être convenus avec un partenaire Porsche.

- $\checkmark$  Mode privé désactivé.
- e Dans le menu principal (Accueil) sélectionnez Véhicule ▶ Détails ▶ Entretien intelligent.

#### **Affichage des entretiens**

- **1.** Dans le menu principal (Accueil) sélectionnez Véhicule ▶ Détails ▶ Entretien intelligent.
- **2.** Sélectionner les **besoins d'entretien**.
	- **Executer Entimate in Senate Server** beneficted the Les entretiens à venir s'affichent.
- **3.** Pour afficher plus de détails sur les entretiens, sélectionnez $\sum$ .

#### **Convenir d'un rendez-vous pour les entretiens**

- **1.** Dans le menu principal (Accueil) sélectionnez Véhicule ▶ Détails ▶ Entretien intelligent.
- **2.** Sélectionnez **Choisir un rendez-vous**.
	- **►** Les dates disponibles sont affichées.
- **3.** Choisir la date souhaitée et sélectionner **Choisir un rendez-vous**.

### **Verrouillage**

L'état de verrouillage des portes, des fenêtres, du hayon arrière, du capot moteur, du toit ouvrant et du bouchon de réservoir peut être affiché et modifié.

#### **Affichage de l'état du verrouillage**

Lorsque le véhicule est complètement verrouillé, une coche verte s'affichera au-dessus du symbole du véhicule dans le coin supérieur gauche. Si une ou plusieurs parties du véhicule sont ouvertes, cela sera indiqué par un symbole correspondant au-dessus de l'affichage du véhicule dans le coin supérieur gauche.

- **1.** Sélectionner **Véhicule** dans le menu principal (Accueil).
- **2.** Sélectionner le symbole du véhicule dans le coin supérieur gauche.
	- **►** Les parties ouvertes du véhicule sont affichées.

#### **Verrouiller et déverrouiller le véhicule**

- $\checkmark$  Porsche Entry & Drive
- b Le véhicule est à l'arrêt et est éteint.
- b Porte conducteur entièrement fermée.
- ✔ Code de sécurité My Porsche attribué. **▷ [Reportez-vous au chapitre « Enregistrement et](#page-6-0)** [activation » à la page 5.](#page-6-0)
- **1.** Sélectionner **Véhicule** dans le menu principal (Accueil).
- 2. Choisir  $\mathcal S$  sous l'affichage du véhicule et confirmer l'avis de sécurité.
- **3.** Choisissez la serrure ouverte ou fermée.
- **4.** Saisir le code de sécurité.
	- **Executer** bu véhicule et le hayon arrière sont verrouillés ou déverrouillés. Lorsque vous verrouillez le véhicule, le système d'alarme s'active et le symbole de fermeture s'affiche.

#### **Minuterie**

Cette fonction permet de gérer le chauffage autonome à minuterie. Le véhicule visera les conditions de climatisation définies pour le moment choisi. Jusqu'à trois minuteries peuvent être configurées et enregistrées. Il n'est possible d'activer qu'une seule minuterie à la fois. La température souhaitée du véhicule est réglée via le PCM.

Pour utiliser pleinement toutes les fonctionnalités de l'application, il est nécessaire de remplir les conditions suivantes :

- $\checkmark$  Mode privé désactivé.
- $\sqrt{\phantom{a}}$  Autorisation d'accès à distance accordée dans le PCM.
- ◆ Niveau de carburant suffisant (la réserve n'est pas atteinte).

Pour plus d'informations sur le chauffage autonome à minuterie  $\triangleright$  [Reportez-vous au chapitre « Chauffage](#page-22-0) [autonome » à la page 21.](#page-22-0)

#### <span id="page-22-0"></span>**Chauffage autonome**

#### **A** DANGER

Inhalation de gaz d'échappement toxiques

Le chauffage autonome activé consomme du carburant. Des gaz d'échappement toxiques sont alors émis et redirigés vers le dessous du véhicule.

 $\blacktriangleright$  Ne faites pas fonctionner le chauffage autonome dans des espaces fermés (un garage par ex.).

**A** AVERTISSEMENT

Gaz d'échappement brûlants

Les gaz polluants issus de la combustion dégagés lorsque le chauffage autonome est activé sont très chauds.

- Avant de faire le plein, arrêtez le chauffage autonome.
- Garez le véhicule de manière à ce que les gaz d'échappement chauds s'échappent librement vers le dessous de la carrosserie sans entrer en contact avec des matières facilement inflammables comme l'herbe ou des feuilles mortes.

Le chauffage autonome permet de chauffer l'habitacle du véhicule et de dégivrer le pare-brise sans que le moteur tourne. Grâce à cette fonction, le chauffage autonome du véhicule peut être contrôlé à distance.

#### G) **Information**

Après le temps de fonctionnement, le chauffage autonome est désactivé et n'est à nouveau disponible qu'après le démarrage du moteur.

Pour utiliser pleinement toutes les fonctionnalités de l'application, il est nécessaire de remplir les conditions suivantes :

- ✔ Moteur coupé.
- Température extérieur inférieure à env. 20 °C.
- $\checkmark$  Niveau de carburant suffisant (la réserve n'est pas atteinte).
- **1.** Sélectionner **Véhicule** dans le menu principal (Accueil).
- **2.** Sélectionner **Détails** ▶ Fonctions ▶ Chauffage **autonome**.

#### **Démarrage immédiat du chauffage autonome**

Le chauffage autonome peut être démarré et interrompu immédiatement.

- **1.** Sélectionner **Véhicule** dans le menu principal (Accueil).
- **2.** Choisir III sous l'affichage du véhicule et confirmer l'avis de sécurité.
- **3.** Saisir le code de sécurité.
- **4.** Sélectionner **Démarrage**.
	- **►** Le chauffage autonome est démarré immédiatement.

#### **Gérer le chauffage autonome à minuterie**

Pour des informations sur la minuterie  $\triangleright$  [Reportez](#page-21-0)[vous au chapitre « Minuterie » à la page 20.](#page-21-0)

- **1.** Sélectionner **Véhicule** dans le menu principal (Accueil).
- **2.** Sélectionner **Détails** ▶ Fonctions ▶ Chauffage **autonome** ▶ Timer.
- **3.** Sélectionner la minuterie souhaitée.
- **4.** Modifier la date/période et l'heure.
- **5.** Activer/désactiver les options souhaitées :
	- **Répéter** : La minuterie est exécutée à l'heure définie pour chaque jour de la semaine sélectionné. Sinon, la minuterie est exécutée une fois à l'heure définie.
	- **Chauffage autonome** : Le chauffage autonome est exécuté à l'heure définie. La température est réglée dans le PCM.
- **6.** Choisir **Confirmer**.
- **7.** Sélectionner **Envoyer la minuterie au véhicule**.
	- **Executes Les réglages sont enregistrés et la minu**terie est envoyée au véhicule

#### **Activer/désactiver le chauffage autonome à minuterie.**

Une minuterie déjà réglée peut être activée ou désactivée. Si la minuterie est activée, le véhicule est climatisé jusqu'à l'heure programmée.

- ✔ Minuterie réglée.
- **1.** Sélectionner **Véhicule** dans le menu principal (Accueil).
- **2.** Sélectionner **Détails ▶ Fonctions ▶ Chauffage autonome** e **Timer**.
- **3.** Activer/désactiver la minuterie souhaitée à l'aide du curseur.
	- **►** La minuterie est activée/désactivée et envoyée au véhicule.

#### **Alarmes**

#### **Alarme de vitesse**

Cette fonction permet de définir une vitesse maximale. Si la vitesse spécifiée est dépassée, une notification Push s'affiche avec indication de la position du véhicule.

Un historique des alarmes déclenchées peut être affiché.

- $\checkmark$  Alarme Speed activée.
- $\checkmark$  Autorisation accordée pour la notification push sur le smartphone.
- $\checkmark$  Mode privé désactivé.
- b Autorisation d'accès à distance.
- **1.** Sélectionner **Véhicule** dans le menu principal (Accueil).
- **2.** Sélectionner **Détails ▶ Fonctions ▶ Alarmes** e **Speed**.

#### **Gérer l'alarme Speed**

Vous pouvez configurer et enregistrer jusqu'à quatre alarmes de vitesse. Plusieurs alarmes de vitesse peuvent être activées simultanément.

- $\checkmark$  Mode privé désactivé.
- b Autorisation d'accès à distance.
- **1.** Sélectionner **Véhicule** dans le menu principal (Accueil).
- **2.** Sélectionner **Détails** e **Fonctions** e **Alarmes** e **Speed**.
- **3.** Sélectionner<sup>(+</sup>)</sub> Ajouter alarme.
- **4.** Définir la vitesse à l'aide du curseur.
- **5.** Sélectionnez **Enregistrer**.

#### **Activer/désactiver l'alarme Speed**

Une alarme déjà réglée peut être activée ou désactivée.

- $\checkmark$  Speed Alarm activé/désactivé.
- $\checkmark$  Autorisation accordée pour la notification push sur le smartphone.
- $\checkmark$  Mode privé désactivé.
- b Autorisation d'accès à distance.
- **1.** Sélectionner **Véhicule** dans le menu principal (Accueil).
- **2.** Sélectionner **Détails** ▶ Fonctions ▶ Alarmes e **Speed**.
- **3.** Activer/désactiver l'alarme souhaitée à l'aide du curseur.

#### **Alarme de localisation**

Cette fonction permet de définir une zone (par ex. ville, comté). En fonction du réglage, une notification Push s'affiche lorsque le véhicule est manœuvré pour sortir de la zone ou y entrer. En outre, la position du véhicule et l'heure sont affichées.

Un historique des alarmes déclenchées peut être affiché.

- $\angle$  Alarme de localisation activée.
- $\checkmark$  Autorisation accordée pour la notification push sur le smartphone.
- $\checkmark$  Mode privé désactivé.
- b Autorisation d'accès à distance.
- **1.** Sélectionner **Véhicule** dans le menu principal (Accueil).
- **2.** Sélectionner **Détails** ▶ Fonctions ▶ Alarmes ▶ Location.

#### **Gérer l'alarme de localisation**

Jusqu'à trois alarmes de localisation peuvent être configurées et enregistrées. Plusieurs alarmes de localisation peuvent être activées simultanément.

- Mode privé désactivé.
- b Autorisation d'accès à distance.
- **1.** Sélectionner **Véhicule** dans le menu principal (Accueil).
- **2.** Sélectionner **Détails** ▶ Fonctions ▶ Alarmes e **Location**.
- **3.** Sélectionner<sup>(+</sup>)</sub> Ajouter alarme.
- **4.** Déterminer la position et le rayon.
- **5.** Saisir la désignation souhaitée de l'alarme.
- **6.** Sélectionnez **Enregistrer**.

#### **Activer/désactiver l'alarme de localisation**

Une alarme déjà réglée peut être activée ou désactivée.

♠

- ✔ Alarme de localisation activée/désactivée.
- Autorisation accordée pour la notification push sur le smartphone.
- $\checkmark$  Mode privé désactivé.
- b Autorisation d'accès à distance.
- **1.** Sélectionner **Véhicule** dans le menu principal (Accueil).
- **2.** Sélectionner **Détails** e **Fonctions** e **Alarmes** ▶ Location.
- **3.** Activer/désactiver l'alarme souhaitée à l'aide du curseur.

#### **Alarme voiturier**

Une notification Push apparaît lorsque le véhicule est sorti ou manœuvré dans un rayon de 1 km autour de l'emplacement actuel du smartphone ou lorsque la vitesse est dépassée de 50 km/h. En outre, la position du véhicule et l'heure sont affichées.

Un historique des alarmes déclenchées peut être affiché.

- b Activer l'alarme voiturier
- $\checkmark$  Autorisation accordée pour la notification push sur le smartphone.
- $\checkmark$  Mode privé désactivé.
- b Autorisation d'accès à distance.
- **1.** Sélectionner **Véhicule** dans le menu principal (Accueil).
- **2.** Sélectionner **Détails** ▶ Fonctions ▶ Alarmes e **voiturier**.

#### **Activer/désactiver l'alarme voiturier**

Une alarme déjà réglée peut être activée ou désactivée.

- $\checkmark$  Alarme voiturier activée/désactivée.
- $\checkmark$  Autorisation accordée pour la notification push sur le smartphone.
- $\checkmark$  Mode privé désactivé.
- Autorisation d'accès à distance.
- **1.** Sélectionner **Véhicule** dans le menu principal (Accueil).
- **2.** Sélectionner **Détails** ▶ Fonctions ▶ Alarmes e **voiturier**.
- **3.** Activer/désactiver l'alarme souhaitée à l'aide du curseur.

#### **Prendre rendez-vous**

Cette fonction permet de convenir d'un rendez-vous avec un partenaire Porsche via l'application (par ex. pour l'entretien).

- $\checkmark$  Mode privé désactivé.
- GPS/localisation activé sur le téléphone mobile.
- **1.** Sélectionner **Véhicule** dans le menu principal (Accueil).
- 2. Sélectionner **Détails ▶ Choisir un rendezvous**.
- **3.** Saisir et confirmer l'état actuel du compteur kilométrique.
- **4.** Sélectionner et confirmer les partenaires Porsche souhaités.
- **5.** Sélectionner et confirmer le service souhaité.
- **6.** Préférences souhaitées (par ex. voitures de remplacement) et valider.
- **7.** Sélectionner et confirmer la date souhaitée. **– ou –**

Sélectionner **Passer au prochain rendez-vous libre**.

- **8.** Vérifier les dates dans l'aperçu et accepter la transmission des données.
- **9.** Sélectionner **Envoyer la demande de rendezvous**.
- **10.** En option : Sélectionner **Ajouter un rendezvous dans le calendrier**.

### <span id="page-25-0"></span>**Fonctions de l'élément de menu Carte**

L'élément de menu **Carte** permet la navigation dans la mesure suivante :

- Afficher la position
- Naviguer jusqu'au véhicule
- Rechercher destination
- Enregistrer la destination comme favori
- Envoyer la destination au véhicule
- Planifier le parcours

#### **Afficher la position**

Les positions du véhicule et du téléphone portable peuvent être affichées sur la carte.

- $\checkmark$  GPS/position activé sur le téléphone portable.
- **1.** Choisir **Carte** dans la barre de fonctions.
- **2.** Pour afficher la position du téléphone portable, appuyer sur  $\odot$ . **– ou –**

Pour afficher la position du véhicule, appuyer sur l'affichage du véhicule.

#### **Naviguer jusqu'au véhicule**

Cette fonction permet de parcourir le trajet de la position actuelle du téléphone portable jusqu'au véhicule.

- $\swarrow$  Application de navigation installée (par exemple, Google Maps ou Apple Maps).
- $\checkmark$  GPS/position activé sur le téléphone portable.
- **1.** Choisir **Carte** dans la barre de fonctions.
- **2.** Sélectionner Naviguer vers le véhicule ▶ Ou**vrir dans l'application de navigation**.

**3.** Démarrer la navigation vers le véhicule dans l'application de navigation.

◈

### **Rechercher destination**

Cette fonction permet, p. ex. de trouver une adresse et de la transférer au véhicule.

- **1.** Choisir **Carte** dans la barre de fonctions.
- **2.** Sélectionner  $\Omega$ .
- **3.** Saisir une destination de navigation dans la barre de recherche.
- **4.** Choisir **Rechercher**. **– ou –**

Sélectionner une suggestion de recherche dans la liste lors de la saisie.

#### **Enregistrer la destination comme favori**

Cette fonction peut être utilisée pour enregistrer une destination comme destination favorite.

- **1.** Choisir **Carte** dans la barre de fonctions.
- **2.** Sélectionner  $\mathcal{P}$ .
- **3.** Saisir une destination de navigation dans la barre de recherche.
- **4.** Choisir **Rechercher**. **– ou –**

Sélectionner une suggestion de recherche dans la liste lors de la saisie.

♠

5. Sélectionner  $\mathbf{\hat{x}}$ .

### **Envoyer la destination au véhicule**

Cette fonction permet, p. ex. de trouver une adresse et de la transférer au véhicule.

- **1.** Choisir **Carte** dans la barre de fonctions.
- 2. Sélectionner  $\Omega$ .
- **3.** Saisir une destination de navigation dans la barre de recherche.
- **4.** Choisir **Rechercher**.

**– ou –**

Sélectionner une suggestion de recherche dans la liste lors de la saisie.

**5.** Sélectionner **Envoyer la destination au véhicule**.

#### **Planifier le parcours**

Cette fonction permet de planifier un parcours depuis le site actuel du véhicule jusqu'à une destination donnée et de le transmettre au véhicule.

- $\checkmark$  Mode privé désactivé.
- **1.** Choisir **Carte** dans la barre de fonctions.
- **2.** Sélectionner  $\Omega$ .
- **3.** Saisir une destination de navigation dans la barre de recherche.
- **4.** Choisir **Rechercher**. **– ou –**

Sélectionner une suggestion de recherche dans la liste lors de la saisie.

**5.** Sélectionner **V** pour afficher l'itinéraire.

<span id="page-26-0"></span>**6.** Sélectionner **Envoyer la destination au véhicule**. **– ou –**

En option : Pour modifier l'itinéraire, sélectionner .

**7.** Sélectionner **Ajouter une escale**. **– ou –**

Sélectionner **Modifier l'itinéraire**.

**8.** Sélectionner **Envoyer la destination au véhicule**.

### **Planificateur recharge**

Cette fonction permet de planifier un parcours, y compris les arrêts pour recharge, depuis la position actuelle du véhicule jusqu'à une destination donnée et de le transmettre au véhicule. Afin de présenter le plus précisément possible la planification de l'itinéraire et de la recharge, la charge de batterie prévue peut être indiquée lors du départ.

- $\checkmark$  Mode privé désactivé.
- **1.** Choisir **Carte** dans la barre de fonctions.
- **2.** Sélectionner  $\Omega$ .
- **3.** Saisir une destination de navigation dans la barre de recherche.
- **4.** Choisir **Rechercher**. **– ou –**

Sélectionner une suggestion de recherche dans la liste lors de la saisie.

- **5.** Pour établir l'itinéraire du Planificateur recharge, sélectionner  $\blacktriangledown$ .
- **6.** Si plusieurs véhicules sont connectés à Porsche ID, sélectionner le véhicule souhaité.
- **7.** 7. Indiquer le statut de charge prévu de la batterie haute tension au départ.
- **8.** Sélectionner **Calculer l'itinéraire**. **– ou –** En option : Pour modifier l'itinéraire, sélection-

ner .

**9.** Sélectionner **Ajouter une escale**. **– ou –**

Sélectionner **Modifier l'itinéraire**. **– ou –** Sélectionner **Riffechercher une station re-**

**charge à la destination**.

- **10.** Sélectionner **Enregistrer l'itnéraire**.
- **11.** Sélectionner **Envoyer la destination au véhicule**.

### **Fonctions de l'élément de menu Découvrir**

L'élément de menu **Découvrir** contient des informations et des actualités sur la marque Porsche.

Appuyer sur un sujet pour afficher une description détaillée avec du contenu supplémentaire, par ex., vidéos ou images. Un site Internet peut être indiqué pour de plus amples informations.

### **Fonctions de l'élément de menu Compte**

L'élément de menu **Compte** permet d'effectuer différents réglages :

- Mon profil
- **Messages**
- Contact et aide
- Réglages
- Mon garage
- Politique de confidentialité
- Mentions légales
- Mentions légales
- Droits de licence
- Déconnexion

### **Mon profil**

Les données d'identification Porsche (Porsche ID) peuvent être affichées. Les modifications des données de profil ou du mot de passe peuvent être effectuées via un lien vers le portail My Porsche. L'élément de menu **Mon profil** comprend les rubriques suivantes :

- **Données personnelles** : Affiche des informations personnelles sur le compte Porsche ID, par exemple, nom, adresses, numéros de téléphone et mot de passe.
- **Paiement et commandes** : Affiche les options de paiement enregistrées et les commandes passées.

#### **Afficher mon profil**

Dans le menu principal (Home), sélectionnez **Compte** ▶ Mon profil.

#### **Afficher le paiement et les commandes**

**1.** Dans le menu principal (Home), sélectionnez

#### **Compte** ▶ Mon profil.

**2.** Aller en bas jusqu'à l'élément **Paiement et commandes**.

#### <span id="page-27-0"></span>**Messages**

Les messages du portail My Porsche peuvent s'afficher. De plus, une notification push apparaît si un nouveau message a été reçu.

Dans la barre de fonctions, sélectionner **Compte** ▶ Messages.

#### **Contact et aide**

En cas de vol ou de panne, les possibilités de contact suivantes sont affichées en fonction du pays et de l'équipement :

- Signaler un vol
- Assistance en cas de panne
- e Dans le menu principal, sélectionner **Compte**

e **Contact et aide**.

#### **Signaler un vol**

La fonction Vol permet de signaler un vol au Porsche Security Operating Center (SOC).

 $\checkmark$  Le contrat Porsche Vehicle Tracking System (Plus) est activé.

#### **– ou –**

Pack Car Security activé.

- **1.** Dans le menu principal, sélectionner **Compte** e **Contact et aide**.
- **2.** Sélectionnez **Signaler un vol**.
- **3.** Initier l'appel.

#### **Assistance en cas de panne**

En cas de panne, les données du véhicule peuvent être transmises à Porsche Assistance.

- $\checkmark$  Mode privé désactivé.
- **1.** Dans le menu principal, sélectionner **Compte** e **Contact et aide**.

◈

- **2.** Sélectionner **Dépannage**.
- **3.** Sélectionner **Appeler l'assistance Porsche**.
- **4.** Initier l'appel.

### **Réglages**

Les réglages suivants peuvent être effectués :

- Unités
	- Système d'unités
	- Consommation électrique
	- Consommation de carburant
	- Pression des pneus
	- **Température**
- Sphère privée
	- Activer / désactiver la déclaration de consentement pour App Analytics.
	- Activer / désactiver la déclaration de consentement pour les améliorations de produit.
- Dans le menu principal (Accueil), sélectionnez **Compte** ▶ Réglages.

#### **Mon garage**

Les informations suivantes peuvent s'afficher ou être modifiées :

- Aperçu de tous les véhicules.
- Ajouter un véhicule.
- La couleur du véhicule s'affiche à l'écran du véhicule.

- Vues du véhicule sous différentes perspectives.
- Code de jumelage
- Numéro d'identification du véhicule (NIV)
- Désignation du modèle Le nom du modèle peut être modifié dans l'application et sur le portail My Porsche.
- **1.** Dans le menu principal (Accueil), sélectionnez **Compte** ▶ Mon garage.
- **2.** Choisir le véhicule.

### <span id="page-28-0"></span>**Navigation Plus**

### **Circulation en temps réel**

Le service **Circulation en temps réel** permet d'afficher la fluidité du trafic en temps réel en ligne et de marquer les routes en couleur dans le PCM en fonction des conditions de circulation.

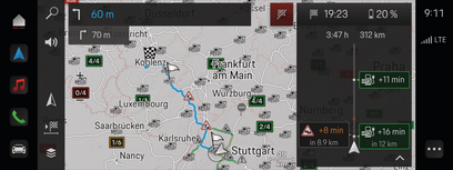

Fig. 9: Marquage des conditions de circulation sur la vue carte

Les informations suivantes relatives à la fluidité du trafic s'affichent :

- Lignes bleues : circulation fluide
- Lignes rouge clair : circulation chargée
- Lignes rouges : bouchon
- Lignes rouge foncé : routes barrées

De plus, des messages concernant des travaux, des accidents, des endroits dangereux, etc. sont affichés dans la carte de navigation.

### **Activation du message Circulation en temps réel**

Ouvrir un message Circulation en temps réel permet d'afficher ses détails.

- $\angle$  Une connexion de données est établie.
- Porsche Connect activé dans My Porsche.
- **1.** Sélectionner sur la carte les distances indiquées ou  $\bigwedge$ .
- **2.** Appuyer sur Récapitulatif.
	- **►** Les informations détaillées sont affichées dans le PCM.

#### **Mes destinations**

Via My Porsche ou l'application, il est possible de créer des destinations qui peuvent être ouvertes directement dans le PCM.

- b Une connexion de données est établie.
- Porsche Connect activé dans My Porsche.
- b Porsche ID connecté.
- **1.** Sélectionner **Navigation**  $\triangle$  **FAV**  $\triangle$  .
	- **Execute destinations créées dans My Porsche** ou via l'application, ainsi que les favoris, s'affichent.
- **2.** Sélectionner la destination et **démarrer le guidage**.

#### Œ **Information**

Les destinations en ligne enregistrés dans **Mes Destinations** seront supprimées après 30 jours.

#### **Cartes satellite**

L'option de menu **Carte satellite** permet d'utiliser des données satellites pour afficher des images aériennes de bâtiments, rues et terrains.

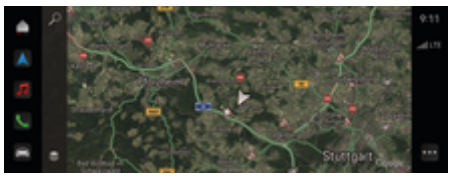

Fig. 10: Représentation d'une carte satellite

- Une connexion de données est établie.
- Porsche Connect activé dans My Porsche.
- **1. Navigation**  $\Lambda \triangleright \leq$  (bord de carte de gauche)
- **2.** Sélectionner **Carte satellite**.

#### **Mise à jour cartographique en ligne**

Le service **Mise à jour cartographique en ligne** permet d'actualiser les cartes du système de navigation via Internet.

- $\checkmark$  Une connexion de données est établie.
- Porsche Connect activé dans My Porsche.
- **EXECT** Des mises à jour pour la région qui vous concerne sont automatiquement recherchées. Dès qu'une actualisation a été effectuée, un message correspondant est affiché sur PCM.

## <span id="page-29-0"></span>**Actualités**

Le service **Actualités** permet d'afficher les flux d'informations (chaînes d'informations) de votre choix dans le PCM. En outre, les flux d'informations peuvent être lus par le Porsche Communication Management (PCM).

### **Configuration des actualités**

Par défaut, les flux d'informations Porsche sont prédéfinis dans le PCM. D'autres flux d'informations peuvent être ajoutés individuellement.

#### **Ajouter des favoris**

- 1. Appuyer sur **e**  $\rightarrow$  **Sélectionnez Actuali** $t$ és  $\Box$ .
- 2. Sélectionner  $\Omega$ .
- **3.** Saisir le canal de flux d'informations ou le mot clé souhaité dans la barre de recherche.
- **4.** Choisir **Recherche**.

**– ou –**

Sélectionner une suggestion de recherche dans la liste lors de la saisie.

- **5.** Dans la liste des résultats de recherche, taper sur le canal de flux d'informations souhaité.
- **Executa de flux d'informations souhaité est** ajouté aux favoris.

#### **Utilisation des actualités dans le PCM**

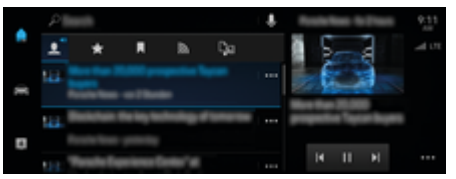

Fig. 11: Utilisation de la fonction vocale pour les actualités

#### **Afficher les actualités**

- $\checkmark$  Une connexion de données est établie.
- ✔ Porsche Connect activé dans My Porsche.

g [Reportez-vous au chapitre « Enregistrement et](#page-6-0) [activation » à la page 5.](#page-6-0)

 $\angle$  Porsche ID connecté.

g [Reportez-vous au chapitre « Enregistrement et](#page-6-0) [activation » à la page 5.](#page-6-0)

- **1. ▲ ▶ Sélectionnez Actualités <b>i** Sélectionnez .
- **2.** Sélectionner la chaîne d'informations **de la change** l'en-tête).
- **3.** Sélectionner un article d'actualités dans la liste.
	- $\rightarrow$  L'article est affiché dans PCM.

#### **Lecture des actualités**

Les articles des actualités peuvent être lus par la fonction vocale, depuis votre PCM.

- Une connexion de données est établie.
- ✔ Porsche Connect activé dans My Porsche.

**⊳ [Reportez-vous au chapitre « Enregistrement et](#page-6-0)** [activation » à la page 5.](#page-6-0)

b Porsche ID connecté.

- **⊳ [Reportez-vous au chapitre « Enregistrement et](#page-6-0)** [activation » à la page 5.](#page-6-0)
- **1. ▶ Sélectionnez Actualités E** Sélectionnez .
- **2.** Sélectionner la chaîne d'informations **de la change de la constance de la change de la change de la change de la change de la change de la change de la change de la change de la change de la change de la change de la** l'en-tête).
- **3.** Sélectionnez le symbole haut-parleur (1) en plus de l'article de message souhaité. Pour interrompre la lecture, appuyez sur  $\mathsf{X}$ .

# <span id="page-30-0"></span>**Mise à jour logicielle en ligne**

### **Téléchargement d'une mise à jour logicielle en ligne**

La fonction de mise à jour logicielle en ligne disponible suivant les pays permet d'actualiser le PCM et le véhicule.

Les mises à jour logicielles en ligne sont automatiquement téléchargées en arrière-plan. Toutes les fonctions du PCM et du véhicule sont utilisables sans restriction pendant ce temps.

- ✔ Porsche Connect Care a été acheté sur Porsche Connect Store.
- $\checkmark$  Mise à jour logicielle en ligne activée dans My Porsche.
- Une connexion de données est établie.
- $\checkmark$  Mode privé désactivé.

Le téléchargement s'interrompt lorsque le véhicule est éteint et il reprend automatiquement à sa mise en marche. La durée de téléchargement dépend de la qualité de la connexion et du contenu. Une fois le téléchargement terminé, l'installation peut démarrer.

### **Installation de la mise à jour logicielle en ligne**

Lorsqu'une mise à jour est prête à être installée, un message signalant la présence de la mise à jour logicielle en ligne apparaît une fois, puis à chaque redémarrage du PCM. Le message peut être affiché à tout moment dans les notifications.

e Pour obtenir des informations sur la mise à jour logicielle en ligne, sélectionner **Mises à jour**  sur l'écran d'accueil. .

### **AVIS**

Restrictions d'utilisation pendant la mise à jour logicielle en ligne.

#### **Le véhicule ne peut pas rouler et ne doit pas être**

**démarré.** Des affichages et des fonctions du véhicule (fonctions confort ou fonctions de protection antivol p. ex.) peuvent ne pas fonctionner brièvement.

- Garer le véhicule en toute sécurité
- e Suivre les instructions affichées sur le PCM, p. ex. Quitter le véhicule avec tous les occupants.
- e **Ne pas** utiliser le véhicule pendant la mise à jour logicielle en ligne.
- e N'utiliser le véhicule qu'après l'installation.

Un seul processus d'installation peut être démarré. Cette opération d'installation ne peut **pas** être interrompue. La durée d'installation dépend du contenu de la mise à jour logicielle en ligne. Une mise à jour logicielle en ligne installée ne peut **pas** être annulée.

- $\checkmark$  Téléchargement réussi de la mise à jour logicielle en ligne.
- b Véhicule désactivé.
- Verrouillage de parking et frein de parking activés.
- $\checkmark$  Charge suffisante de la batterie.
- $\checkmark$  D'autres prérequis peuvent être nécessaires le cas échéant (fermeture des portes, verrouillage du véhicule). Ces prérequis sont affichés sur le PCM.
- Confirmer l'installation de la mise à jour logicielle en ligne en sélectionnant **Install. maintenant**.

Une fois la disponibilité de conduite rétablie, une remarque apparaît une fois sur le PCM. Le véhicule peut de nouveau être utilisé dans son intégralité.

#### Œ **Information**

L'heure d'installation est automatiquement reportée en cas d'absence de confirmation de l'installation ou avec l'option **Rappeler plus tard**.

## **Échec de la mise à jour**

Des erreurs peuvent survenir lors de l'exécution des mises à jour logicielles en ligne.

La gravité de l'erreur en cause et ses répercussions s'affichent sur le PCM.

#### **En cas d'erreur, respecter les remarques correspondantes affichées sur le PCM.**

#### **AVIS**

Détérioration et restriction d'utilisation du fait de l'échec des mises à jour logicielles en ligne.

Il se peut que des affichages et des fonctions du véhicule ne fonctionnent pas.

- e Si le véhicule est prêt à rouler : adapter le comportement routier à la situation.
- $\triangleright$  Si le véhicule n'est pas prêt à rouler : appeler un service de dépannage et faire remorquer le véhicule.
- Faire corriger cette erreur par un atelier spécialisé. Porsche recommande de confier ces opérations à un Centre Porsche car celui-ci dispose du personnel d'atelier formé ainsi que des pièces de rechange et outils nécessaires.

# <span id="page-31-0"></span>**Application Porsche Track Precision**

Sous réserve de changement de désignation et de modification des fonctionnalités.

L'application, disponible en fonction du pays, offre la possibilité d'établir une connexion avec le véhicule via un réseau local sans fil (WiFi). Ainsi, les données de conduite peuvent être affichées, enregistrées et analysées directement via le téléphone portable. Pour utiliser l'application, il n'est pas absolument nécessaire d'avoir une carte SIM / connexion de données.

Pour plus d'informations sur l'établissement d'une connexion WiFi dans le PCM  $\triangleright$  [P. 7](#page-8-0) Veuillez vous reporter au Manuel technique distinct du propriétaire du véhicule.

Pour plus de détails sur l'installation et sur les fonctions de l'application, consultez directement l'application et le site

g www.porsche.com

ou adressez-vous à votre concessionnaire Porsche.

**A** DANGER

Perte de contrôle du véhicule

Une vitesse trop élevée et une conduite agressive peuvent entraîner une perte du contrôle de votre véhicule.

- e Adaptez votre conduite et vos manœuvres à vos capacités personnelles, à l'état de la route, aux conditions météo et à la densité du trafic.
- e Utilisez l'application uniquement sur des circuits fermés, en dehors de la voie publique.

#### (i) **Information**

Étant donné que l'application permet d'accéder aux données spécifiques du véhicule, il est conseillé de protéger ces données d'un accès non autorisé par des tiers.

◈

♠

### <span id="page-32-0"></span>**Radio Plus**

Le service **Radio Plus** permet de choisir entre la webradio intégrée et la radio hybride. La webradio reçoit des stations radio en ligne, tandis que la radio hybride choisit automatiquement la meilleure réception possible.

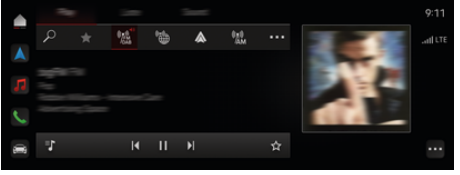

Fig. 12: Radio Plus

- b Une connexion de données est établie.
- ✔ Porsche Connect activé dans My Porsche.

#### **Ouverture de la webradio**

Avec la webradio intégrée au PCM, des canaux en ligne de stations radio peuvent être captés.

 $\bigoplus$  **► Médias**  $\bigcap$  **Appuyer sur Play** ► Appuyez sur Radio Internet **a**.

#### **Catégorisation des stations**

Il est possible d'ouvrir des stations de webradio selon les catégories popularité, pays, genre et langue.

- 1.  **▶** Médias **D** ▶ Appuyez sur Radio Inter**net**  Sélectionner **Liste**.
- **2.** Sélectionner la catégorie souhaitée, p. ex. ▶ **Genre**.

#### **Activation de la radio hybride**

La fonction **Radio hybride** permet une bonne réception en permanence. Si la réception DAB ou FM est perturbée par les conditions climatiques, le PCM reçoit les stations radio en ligne si la fonction est activée.

- **✓** La source multimédia DAB/FM est sélectionnée.
- **e** ► Médias  $\Box$  ► ► Réglages radio ► **Suivi de la chaîne en ligne**.
	- Si la réception est mauvaise, les stations sont automatiquement reçues en ligne, **En ligne** s'affiche à côté du nom de la station.

### **Activation/désactivation des données complémentaires en ligne**

Cette option permet d'afficher des métadonnées supplémentaires et des pochettes d'album.

**E** ► Réglage  $\hat{\mathbf{C}}$  ► Médias Appuyez sur Don**nées complémentaires en ligne**.

# <span id="page-33-0"></span>**Risk Radar**

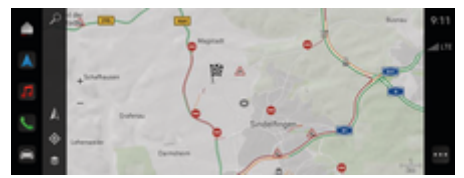

◈

◈

◈

Fig. 13: Risk Radar

Grâce à l'interconnexion de véhicules, il est possible d'accéder à des informations anonymisées d'autres véhicules. Le PCM peut donc signaler à temps les zones dangereuses.

- Une connexion de données est établie.
- $\checkmark$  Le guidage est activé.
- ✔ Porsche Connect activé dans My Porsche.

### **Affichage des informations complémentaires**

- e Appuyer sur **Information** sur la carte ou sur le moniteur d'itinéraires.
	- $\rightarrow$  D'autres informations relatives à ce message sont affichées dans la partie détaillée du PCM :
- Accident
- Panne
- Chaussée glissante
- Visibilité limitée

#### **Activer la navigation en ligne**

**EXECUTE:** Appuyer sur **e F** Réglage  $\bullet$  **F** Réglages **Porsche Connect ▶ Services Porsche Connect.** 

## <span id="page-34-0"></span>**Entretien intelligent**

**A** AVERTISSEMENT

Réglage et utilisation pendant la conduite

Le réglage et l'utilisation du volant multifonction, du système d'infodivertissement, etc. pendant que vous conduisez peut détourner votre attention de la circulation. Ceci peut conduire à la perte de contrôle du véhicule.

- e Pendant la conduite, n'utilisez ces composants que lorsque les conditions de circulation le permettent.
- e En cas de doute, garez le véhicule en sécurité et effectuez les commandes et réglages importants uniquement lorsque le véhicule est à l'arrêt.

#### **Fonctionnement**

Certains composants du véhicule nécessitent un entretien ou un remplacement régulier. Avec l'entretien intelligent dont la disponibilité varie selon le pays, les données de maintenance et de réparation de ces composants peuvent être consultées et mises à jour. Si un entretien ou une réparation des composants est nécessaire, un message s'affiche dans le PCM.

#### **Activation de l'entretien intelligent**

L'activation se fait dans le cadre du pack Connect Care dans le Connect Store. La fonction est ensuite automatiquement disponible dans le véhicule.

▷ [Reportez-vous au chapitre « Enregistrement et ac](#page-6-0)[tivation » à la page 5.](#page-6-0)

#### Œ **Information**

.

Plus d'informations concernant Porsche Connect (vidéos didactiques, manuels Porsche Connect et foire aux questions) disponibles sous

g www.porsche.com/connect

#### **Utilisation de l'entretien intelligent**

Après l'activation, il est possible de visualiser les données actuelles du Smart Service dans le PCM.

#### **Ouverture de l'entretien intelligent**

- Appuyez sur  **▶ Appuyez sur Entretien intelligent**  .
	- L'aperçu des données de l'entretien intelligent s'affiche pour les composants suivants par exemple :

L'aperçu des données de l'entretien intelligent s'affiche :

- Liquide de frein
- Filtre à air d'habitacle
- Contrôle technique

#### **Affichage des fonctions du composant**

- $\checkmark$  Fonction Entretien intelligent ouverte.
- **1.** Appuyez sur à côté du composant souhaité.
- **2.** Sélectionnez la fonction souhaitée :

Selon le composant sélectionné, les fonctions suivantes sont disponibles :

- Ouvrir le manuel.
- Afficher un atelier spécialisé à proximité dans lePCM.
- Réinitialiser le composant.
- Inscrire date d'expiration.

#### **Activation ou désactivation d'un composant**

- $\checkmark$  Fonction Entretien intelligent ouverte.
- **1.** Sélectionner le composant souhaité ▶ Régla**ges**
- **2.** Activation ou désactivation d'un composant.
	- **→** Pour les composants désactivés, aucune indication ne s'affiche quant à la nécessité d'une maintenance ou d'une réparation.

### **L'indication concernant la nécessité d'un entretien ou d'une réparation s'affiche**

e Faites réviser ou réparer le composant à la prochaine occasion :

Consultez un atelier spécialisé. Porsche recommande de faire exécuter ces opérations par un concessionnaire Porsche, car celui-ci dispose du personnel d'atelier formé tout spécialement, ainsi que des pièces détachées et outils nécessaires.

Les fonctions suivantes sont à votre disposition à cet effet :

- Lire le message.
- Afficher un atelier spécialisé à proximité dans lePCM.
- Fermer le message. Le message réapparaît lorsque le PCM redémarre.

Vous pouvez consulter de plus amples informations sur la maintenance et la réparation du composant via My Porsche :

g [Reportez-vous au chapitre « Enregistrement et ac](#page-6-0)[tivation » à la page 5.](#page-6-0)

### **Désactivation de l'entretien intelligent**

**P** Pour désactiver le service Entretien intelligent, activez le mode privé (disponible selon les pays).  $\bigoplus$ 

◈

◈

g [Reportez-vous au chapitre « Gestion et ré](#page-9-0)[glage » à la page 8.](#page-9-0)

#### **Information** (i)

Les services individuels peuvent être désactivés via les paramètres de connexion dans My Porsche.

# <span id="page-36-0"></span>**Spotify**

Le service **Spotify** permet d'utiliser l'abonnement Spotify dans le PCM. Après configuration de Spotify, il peut être utilisé même sans avoir raccordé de téléphone portable.

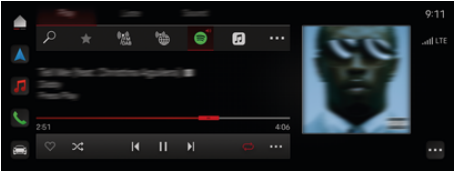

Fig. 14: Spotify

### **Configurer Spotify**

- ✔ Porsche Connect activé dans My Porsche.
- Une connexion de données est établie.
- $\angle$  Abonnement Spotify Premium disponible.

Lors de la configuration de Spotify, l'identifiant Spotify est associé au Porsche ID. Spotify peut être configuré à l'aide de My Porsche, de l'application ou du PCM.

#### **Configurer Spotify à l'aide du PCM**

**1.**  $\bullet \bullet \text{ Médias } \Box \bullet \text{ Life} \bullet \text{ \textcircled{\textcircled{\textcirc}}}$ **– ou –**

### **e** ▶ Médias **d** ▶ Lire ▶ · ▶ e

- **2.** Scanner le code QR affiché avec le téléphone portable.
- **►** L'ID Spotify est My Porsche lié.

En mode hôte, l'identifiant Spotify est relié au véhicule.

### **Utiliser Spotify**

 $\checkmark$  Une connexion de données est établie.

⊕

- ✔ Porsche Connect activé dans My Porsche.
- $\checkmark$  Identifiant Spotify connecté.
- $\checkmark$  Abonnement Spotify Premium disponible.

### e **P** Médias  $\Box$  **P** Lire **P**

Les fonctions disponibles sont les suivantes :

- Ajouter à la médiathèque
- Ajouter à la liste de lecture My Porsche
- Listes de lecture Porsche
- Recherche de titres musicaux par commande vocale

◈

- Lyrics
- Touche d'accès rapide

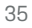

# <span id="page-37-0"></span>**Commande vocale**

En raison des différentes possibilités d'utilisation, les contenus décrits ici ne sont pas disponibles sur tous les modèles, dans tous les pays et pour tous les équipements.

### **A** AVERTISSEMENT

Reconnaissance vocale perturbée

La voix peut s'altérer dans les situations de stress. Il se peut alors que la connexion téléphonique souhaitée ne soit éventuellement pas établie ou pas assez vite.

- e N'utilisez pas la commande vocale en cas d'urgence.
- Saisissez le numéro d'urgence sur le PCM.

La commande vocale communique avec le conducteur et l'aide ainsi pendant la conduite à utiliser le véhicule et à exécuter différentes tâches.

Il s'agit d'un assistant et il peut être utilisé de manière interactive. La commande vocale agit et réagit aux entrées vocales, fait des propositions, traite les demandes de recherche et implique les données d'environnement.

Il est possible d'appeler des fonctions sélectionnées dans les domaines de la climatisation, de l'ergonomie, de la navigation et du téléphone et de les commander et les utiliser aisément à la voix.

Une fonction d'aide est disponible au sein de la commande vocale.

#### **Mode en ligne**

- ✔ Porsche Connect activé dans My Porsche.
- $\sqrt{ }$  Transmission de données au cloud autorisée.
- $\sqrt{\phantom{a}}$  Connexion de données suffisante.
- $\sqrt{\phantom{a}}$  Commande vocale active.

En mode en ligne, toutes les fonctions de la commande vocale sont disponibles.

Le mode en ligne est indiqué dans le PCM par le symbole  $\underline{\textcircled{\tiny{\textsf{m}}}}$ .

Si la connexion de données est insuffisante, le PCM passe automatiquement en mode hors ligne. En mode hors ligne, certaines fonctions de la commande vocale sont limitées.

Si la commande vocale est en mode hors ligne, cela est indiqué dans le PCM par le symbole ...

### **Utilisation de la commande vocale**

- $\checkmark$  Le contact est mis.
- Aucune marche arrière n'est sélectionnée.
- $\swarrow$  Aucune conversation téléphonique n'est active.
- $\angle$  Assistance au stationnement non active.

### **Démarrage de la commande vocale au volant**

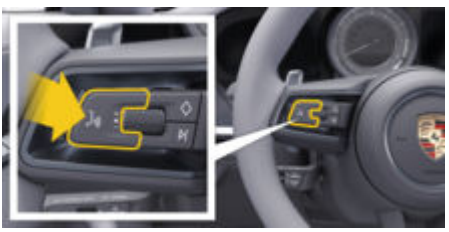

Fig. 15: Volant avec touche de commande vocale

- **1.** Appuyer sur la touche  $\Omega$  du volant.
	- **→** Un signal sonore retentit et une fenêtre correspondante (voir A ) s'affiche dans le PCM.
- **2.** Énoncer votre instruction vocale.

### **Démarrer la commande vocale via le PCM**

- **1. Appuyer sur**  $\bigcirc$   $\triangleright$   $\oslash$  dans la zone de recherche, appuyer sur  $\mathbf{I}$ .
	- $\rightarrow$  Une demande d'instruction se fait entendre et une fenêtre correspondante s'affiche dans le PCM.
- **2.** Énoncer votre instruction vocale.
	- **Executats de recherche sont limités à** la barre de filtre rapide alors sélectionnée, p. ex. si la barre de filtre rapide **Médias** est sélectionnée, seuls les résultats de recherche pour cette barre sont affichés.

### **Démarrage de la commande vocale via « Hey Porsche »**

- $\checkmark$  « Hey Porsche » activé :
- **1. P** Réglage  $\alpha$  **P** Commande vocale **P** Acti**vation par "Hey Porsche"**
- **2.** Dire **Hey Porsche** et l'instruction vocale souhaitée.

#### **Pause de la commande vocale**

- $\checkmark$  La commande vocale est activée et attend une instruction vocale.
- e Appuyer sur le PCM.
	- **►** Le dialoque est mis en pause et il est possible de le reprendre en le sélectionnant de nouveau.

### **Arrêt de la commande vocale**

- $\checkmark$  La commande vocale est activée et attend une instruction vocale.
- Appuyer sur la touche  $\mathcal{G}_{\mathfrak{m}}$  du volant. **– ou –**

Dire **Annuler**.

**– ou –**

Appuyer à l'extérieur de la fenêtre.

- **ou –**
- Appuyer sur  $\times$  sur le PCM.
- Un signal sonore décroissant se fait entendre.

### **Interruption de la sortie vocale via une touche**

Il est possible d'interrompre la sortie vocale de la commande vocale pendant le dialogue.

Appuyer brièvement sur la touche  $\bigcirc$  du volant.

### **Interruption de la sortie vocale via instruction vocale**

Il est possible d'interrompre la sortie vocale de la commande vocale pendant le dialogue, p. ex. pour énoncer d'autres instructions vocales ou pour en exécuter immédiatement. Activer la fonction sur le PCM :

**EXECUTE:** Appuyer sur **e F** Réglage  $\bullet$  Commande vo**cale ▶ Interrompre la commande vocale** .

### **Démarrer l'assistant vocal externe (Siri ou Google Assistant par exemple)**

g [Reportez-vous au chapitre « Apple CarPlay » à la](#page-13-0) [page 12.](#page-13-0)

- **1.** Appuyer longuement sur la touche  $\bigcirc$  du volant.
- **2.** Énoncer l'instruction vocale souhaitée.

### **Quitter l'assistant vocal externe (p. ex. Siri ou Google Assistant)**

g [Reportez-vous au chapitre « Apple CarPlay » à la](#page-13-0) [page 12.](#page-13-0)

- Appuyer sur la touche  $\bigcirc$  du volant.
	- **→** Un signal sonore décroissant se fait entendre.

### **Information**

Œ

- Les instructions de navigation et les infos trafic ne sont pas émises pendant un dialogue.
- − Lorsque la commande vocale est active, il est possible de choisir des éléments d'une liste par commande vocale, au moyen du bouton rotatif de réglage ou via l'écran tactile.
- − Si l'instruction vocale énoncée n'est pas comprise, la commande vocale réagit en demandant **Comment ?** et l'instruction vocale peut alors être répétée.

### **Remarques concernant la communication avec la commande vocale**

Respecter les points suivants pour la commande vocale :

- Parler clairement, distinctement et d'une voix normale.
- Énoncer les instructions vocales d'une voix uniforme, sans laisser de longues pauses.
- Réduire les bruits parasites, p. ex. en fermant les portes, les vitres et le toit ouvrant.
- La commande vocale est optimisée pour le conducteur.

<span id="page-39-0"></span>**Utilisation des commandes vocales naturelles**

La commande vocale est commandée par des commandes vocales naturelles et peut agir sur différents types de commandes vocales.

- Utiliser des instructions naturelles, telles que « Position climatisation sur 22 °C », « Mettre le massage sur Shiatsu » ou « M'emmener à Stuttgart, rue Porsche ».
- Exprimer des besoins, tels que « Il y a un courant d'air » ou « Je dois faire le plein » ou « J'ai faim ».
- Utiliser des instructions vocales adaptées à la situation, telles que « Éviter l'autoroute » ou « Trouve-moi une boulangerie le long de l'itinéraire ».
- Demander des informations, telles que « Quelle est mon autonomie ? » ou « Quelle est la météo à Lille ? ».
- Recherches ou questions générales, telles que « Que puis-je faire dans la zone Médias ? » ou « Comment fonctionne la reconnaissance vocale ? ».
- Utiliser les fonctions principales, telles que « Je souhaite voir la carte » ou « Afficher mes contacts ».
- Appliquer la destination sur la carte : appuyer de manière prolongée sur la destination souhaitée et dire « Hey Porsche, emmène-moi ici » .

### **Instructions vocales d'ordre général**

Les instructions vocales suivantes peuvent être énoncées à tout moment dans le dialogue :

- **Correction**
- Pause
- Interruption/Annulation
- Aide

#### **Utilisation des listes par commande vocale**

#### **Déroulement de listes**

- $\sqrt{\phantom{a}}$  Commande vocale active.
- e Dire**Page suivante/Page précédente**.

#### **Sélection d'entrées dans une liste**

Il est possible d'énoncer des numéros de ligne et des entrées de listes affichées en bleu dans le PCM pour les sélectionner.

- Commande vocale active.
- e Dire **Ligne 1**. **– ou –** Énoncer une entrée de la liste.

### **Carte multimodale**

La carte multimodale permet une interaction entre la commande vocale et la carte pendant la navigation. Cela permet une recherche de destination plus rapide et plus diversifiée par langue.

Lors de l'activation par commande vocale, le menu sélectionné dans le PCM importe peu.

#### **Activer la carte multimodale par commande vocale**

- $\angle$  Commande vocale active.
- e Dire **Je veux dessiner sur la carte**. **– ou –**

#### Dire **Affiche la carte multimodale**.

La carte s'affiche et est dotée d'un cadre bleu.

#### **Activer la carte multimodale manuellement**

- 1.  $\triangle$   $\triangleright$  Navigation  $\triangle$
- **2.** Démarrer la commande vocale.
- La carte s'affiche et est dotée d'un cadre bleu.

#### **Exemples de commandes**

Ces listes ne sont pas exhaustives et montrent uniquement une partie des commandes vocales naturelles possibles et les instructions relatives à la commande vocale. Une bonne connexion de données améliore les résultats de la recherche et accélère la recherche.

#### **Fonctions climatisation/confort**

- Règle le Chauffage des sièges au niveau 2
- La vitre est embuée.
- Je souhaite être massé(e).
- Allume l'éclairage d'ambiance en rouge.
- Règle la température à l'arrière à 24 °C.
- Règle la ventilation des sièges sur le côté passager au niveau 2.

#### **Navigation/pendant la conduite/Finder**

- Emmène-moi au musée Porsche.
- Quand dois-je faire le plein ?
- Recherche un restaurant sur la route/à destination.
- Combien de temps de trajet reste-t-il ?
- Cherche-moi une place de parking.
- Emmène-moi au travail.
- Où suis-je allé(e) dernièrement ?
- Conduis-moi à la rue Porsche 911 à Weissach.

#### <span id="page-40-0"></span>**Médias**

- Lis la chanson, p. ex. Get a Life de Porsche Sounds.
- Lis l'Album « Bad » de Michael Jackson.
- Que suis-je en train d'écouter ?
- Je souhaite rechercher de la musique.
- Lis Nelly Furtado sur Apple Music.
- Lis SWR 3
- Titre suivant.
- Je souhaite sélectionner une autre source.

#### **Téléphone**

- $\swarrow$  Aucune conversation téléphonique n'est active.
- Appelle John Doe.
- Compose p. ex. le 0711 911.
- Rappelle Andreas Falk.
- Affiche ma liste d'appels.
- Je souhaite connecter un nouveau téléphone (à l'arrêt uniquement).

#### **Réagir au dialogue précédent**

 $\angle$  Commande vocale active.

Il est possible de réagir par d'autres commandes vocales à un dialogue pas directement antérieur d'une fonction principale (p. ex. téléphone) :

– Rappelle encore John Doe.

#### **Carte multimodale**

- $\checkmark$  Destination sélectionnée (carte épinglée).
- Conduis-moi là-bas.
- Trouve-moi un restaurant à proximité.
- Trouve-moi des boulangeries à proximité.
- Trouve-moi une poste là-bas.

#### **Aide pour la commande vocale**

Le système peut aider de différentes manières, il est possible de poser des questions ou d'exprimer des problèmes concrets.

- J'ai besoin d'aide (général)
- Comment fonctionne la commande vocale ?

◈

- Que puis-je faire dans le domaine de la navigation ?
- Que peux-tu faire ?

### **Modification des réglages de la commande vocale**

**e** ► Réglage  $\bullet$  Commande vocale Sélectionner le réglage souhaité.

◈

# <span id="page-41-0"></span>**Météo**

Le service **Météo** permet d'afficher des informations météorologiques, par ex. sur le lieu de destination, dans Porsche Communication Management (PCM).

◈

◈

◈

### **Affichage de la météo**

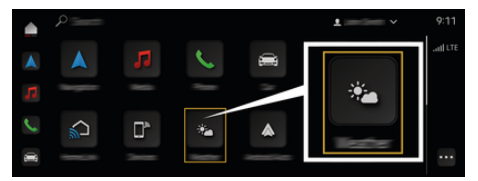

Fig. 16: Météo

- Une connexion de données est établie.
- ✔ Porsche Connect activé dans My Porsche.

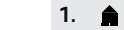

### **1. A** ► Météo  $\bullet$

- **2.** Icône (dans l'en-tête) **Sélectionner l'option souhaitée :**
- **]À la position actuelle** : affiche les informations météorologiques à proximité du véhicule.
- **Sur le lieu de destination** : lorsque le guidage est activé, les informations météorologiques sur le lieu de destination sont affichées.
- **À un autre endroit** : affiche les informations météorologiques à un endroit souhaité.

# **Index alphabétique**

# <span id="page-42-0"></span>**Index alphabétique**

# **A**

 $\color{black}\blacklozenge$ 

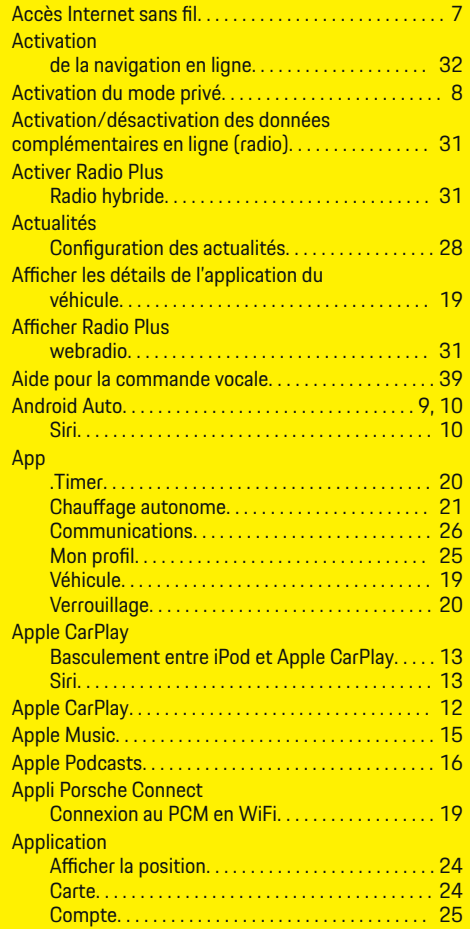

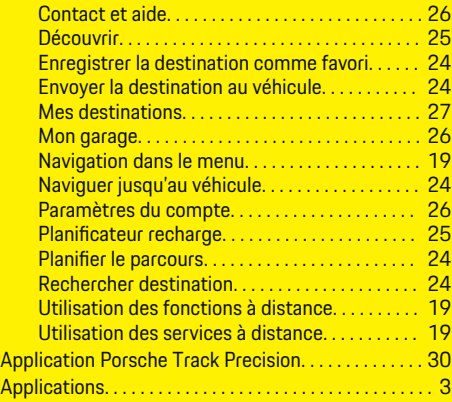

 $\bigoplus$ 

# **C**

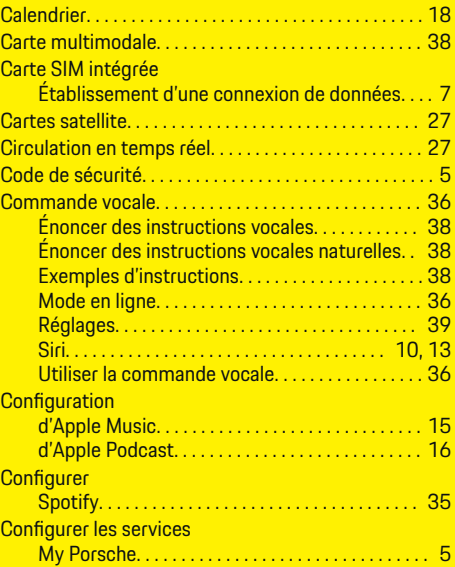

 $\overline{\bigoplus}$ 

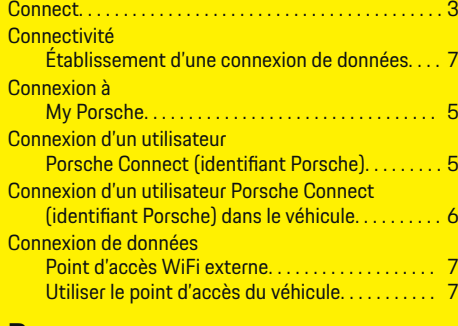

# **D**

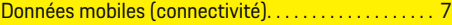

# **E**

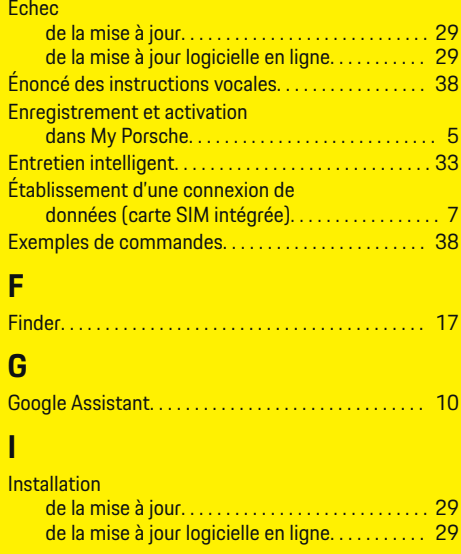

 $\bigoplus$ 

### **Index alphabétique**

### Internet

Établissement d'une connexion de données. . . . [7](#page-8-0)

# **M**

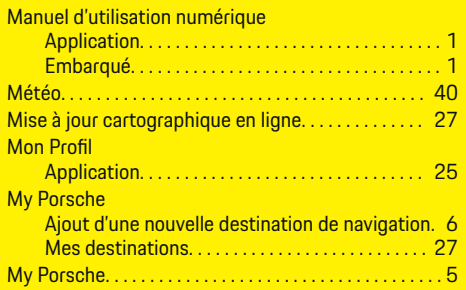

# **N**

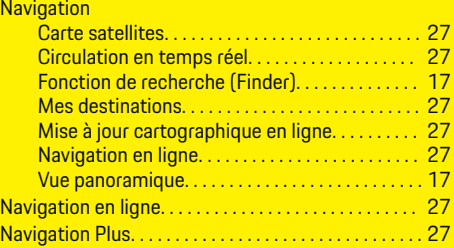

## **P**

#### PCM Android Auto. . . . . . . . . . . . . . . . . . . . . . . . . . . . . . . . [9](#page-10-0) Apple CarPlay. . . . . . . . . . . . . . . . . . . . . . . . . . . . . . [12](#page-13-0) Smart Service. . . . . . . . . . . . . . . . . . . . . . . . . . . . . . [33](#page-34-0) Utilisation d'un point d'accès WiFi externe. . . . . [7](#page-8-0) Utiliser le point d'accès WiFi du PCM. . . . . . . . . . [7](#page-8-0) Planificateur recharge. . . . . . . . . . . . . . . . . . . . . . . . . . . [25](#page-26-0) Planifier le parcours. . . . . . . . . . . . . . . . . . . . . . . . . . . . . [24](#page-25-0) Point d'accès Utilisation d'un point d'accès WiFi externe. . . . . [7](#page-8-0) Utiliser le point d'accès WiFi du PCM. . . . . . . . . . [7](#page-8-0)

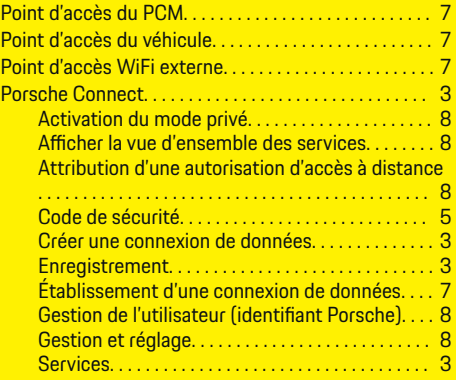

# **R**

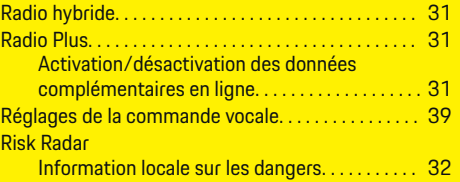

# **S**

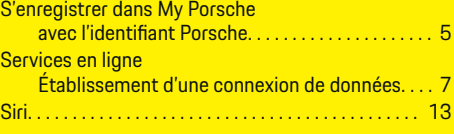

**T**

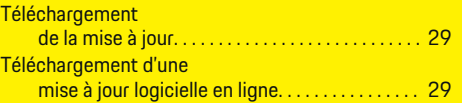

 $\bigcirc$ 

## **U**

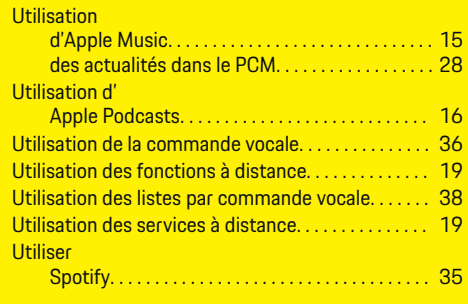

# **V**

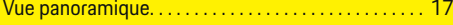

# **W**

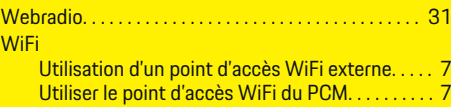